# Upgrade der Nexus 3524- und 3548-NX-OS-**Software**  $\overline{\phantom{a}}$

# Inhalt

**Einführung Voraussetzungen** Anforderungen Verwendete Komponenten Hintergrundinformationen NX-OS Softwareversion - Taxonomie NX-OS Software-Upgrade-Terminologie Quellversionen, Zielversionen und Zwischenversionen Arten von NX-OS Software-Upgrades Anwendbare Hardware NX-OS Software-Upgrade-Verfahren Upgrade von NX-OS 6.x auf NX-OS 6.x Zusammenfassung des Aktualisierungspfads Schritt 1: Download der Zielversion von Cisco Software-Download Schritt 2: Zielversion auf Cisco Nexus Switch kopieren Schritt 3: Überprüfen der MD5- oder SHA512-Prüfsumme der Zielversion Schritt 4: Aktualisieren der NX-OS-Software über "Install All"-Befehl Schritt 5: Überprüfen Sie die erfolgreiche NX-OS Software-Aktualisierung. Schritt 6: Binäre Image-Dateien der Quellversion aus dem Cisco Nexus Switch löschen Schritt 7: Initiales Setup-Skript ausführen, um CoPP-Richtlinien erneut anzuwenden Upgrade von NX-OS 6.x auf NX-OS 7.x Zusammenfassung des Aktualisierungspfads Schritt 1: Upgrade von NX-OS 6.x auf NX-OS 6.0(2)A8(11b) Schritt 2: Download der Zielversion von Cisco Software-Download Schritt 3: Kopieren der Zielversion auf den Cisco Nexus Switch mithilfe eines Compact-Image-Verfahrens über SCP Schritt 4: Aktualisieren der NX-OS-Software über "Install All"-Befehl Schritt 5: Überprüfung erfolgreicher NX-OS Software-Upgrades Schritt 6: Löschen Sie Binär-Image-Dateien für Zwischenversionen aus dem Cisco Nexus Switch. Schritt 7: Initiales Setup-Skript ausführen, um CoPP-Richtlinien erneut anzuwenden Upgrade von NX-OS 6.x auf NX-OS 9.2(x) Zusammenfassung des Aktualisierungspfads Schritt 1: Upgrade von NX-OS 6.x auf NX-OS 6.0(2)A8(11b) Schritt 2: Laden Sie die Zielversion vom Cisco Software Download herunter. Schritt 3: Kopieren der Zielversion auf den Cisco Nexus Switch mithilfe eines Compact-Image-Verfahrens über SCP Schritt 4: Aktualisieren Sie die NX-OS-Software über Install All Command. Schritt 5: Überprüfen Sie die erfolgreiche NX-OS Software-Aktualisierung. Schritt 6: Löschen Sie binäre Image-Dateien für Zwischenversionen aus dem Cisco Nexus Switch. Schritt 7: Initiales Setup-Skript ausführen, um CoPP-Richtlinien erneut anzuwenden

Upgrade von NX-OS 6.x auf NX-OS 9.3(x)

Zusammenfassung des Aktualisierungspfads

Schritt 1: Upgrade von NX-OS 6.x auf NX-OS 6.0(2)A8(11b)

Schritt 2: Upgrade von NX-OS 6.0(2)A8(11b) auf NX-OS 7.0(3)I7(9)

Schritt 3: Upgrade von NX-OS 7.0(3)I7(9) auf NX-OS 9.3(x)

Upgrade von NX-OS 7.x auf NX-OS 7.x

Zusammenfassung des Aktualisierungspfads

Schritt 1: Download der Zielversion von Cisco Software-Download

Schritt 2: Kopieren der Zielversion auf den Cisco Nexus Switch mithilfe eines Compact-Image-

Verfahrens über SCP

Schritt 3: Aktualisieren Sie die NX-OS-Software über Install All Command.

Schritt 4: Überprüfung erfolgreicher NX-OS Software-Upgrades

Schritt 5: Binäre Image-Dateien der Quellversion aus dem Cisco Nexus Switch löschen

Schritt 6: Initiales Setup-Skript ausführen, um CoPP-Richtlinien erneut anzuwenden

Upgrade von NX-OS 7.x auf NX-OS 9.2(x)

Zusammenfassung des Aktualisierungspfads

Schritt 1: Upgrade von NX-OS 7.x auf NX-OS 7.0(3)I7(9)

Schritt 2: Download der Zielversion von Cisco Software-Download

Schritt 3: Kopieren der Zielversion auf den Cisco Nexus Switch mithilfe eines Compact-Image-Verfahrens über SCP

Schritt 5: Aktualisieren Sie die NX-OS-Software über Install All Command.

Schritt 6: Überprüfung erfolgreicher NX-OS Software-Upgrades

Schritt 7: Löschen Sie Binär-Image-Dateien für Zwischenversionen aus dem Cisco Nexus Switch.

Schritt 8: Initiales Setup-Skript ausführen, um CoPP-Richtlinien erneut anzuwenden

Upgrade von NX-OS 7.x auf NX-OS 9.3(x)

Zusammenfassung des Aktualisierungspfads

Schritt 1: Upgrade von NX-OS 7.x auf NX-OS 7.0(3)I7(9)

Schritt 2: Download der Zielversion von Cisco Software-Download

Schritt 3: Kopieren der Zielversion auf den Cisco Nexus Switch mithilfe eines Compact-Image-Verfahrens über SCP

Schritt 4: Aktualisieren der NX-OS-Software über "Install All"-Befehl

Schritt 6: Überprüfung erfolgreicher NX-OS Software-Upgrades

Schritt 7: Löschen Sie Binär-Image-Dateien für Zwischenversionen aus dem Cisco Nexus Switch.

Schritt 8: Initiales Setup-Skript ausführen, um CoPP-Richtlinien erneut anzuwenden

Upgrade von NX-OS 9.2(x) auf NX-OS 9.2(x)

Zusammenfassung des Aktualisierungspfads

Schritt 1: Download der Zielversion von Cisco Software-Download

Schritt 2: Kopieren der Zielversion auf den Cisco Nexus Switch mithilfe eines Compact-Image-Verfahrens über SCP

Schritt 3: Aktualisieren Sie die NX-OS-Software über Install All Command.

Schritt 4: Überprüfen Sie die erfolgreiche NX-OS Software-Aktualisierung.

Schritt 5: Löschen Sie Binär-Image-Quelldateien aus dem Cisco Nexus Switch.

Schritt 6: Initiales Setup-Skript ausführen, um CoPP-Richtlinien erneut anzuwenden

Upgrade von NX-OS 9.2(x) auf NX-OS 9.2(x)

Zusammenfassung des Aktualisierungspfads

Schritt 1: Upgrade von NX-OS 9.2(x) auf NX-OS 9.2(4) Schritt 2: Laden Sie die Zielversion vom Cisco Software Download herunter. Schritt 3: Kopieren der Zielversion auf den Cisco Nexus Switch mithilfe eines Compact-Image-Verfahrens über SCP Schritt 3: Aktualisieren Sie die NX-OS-Software über Install All Command. Schritt 4: Überprüfen Sie die erfolgreiche NX-OS Software-Aktualisierung. Schritt 5: Löschen Sie binäre Image-Dateien für Zwischenversionen aus dem Cisco Nexus Switch. Schritt 6: Initiales Setup-Skript ausführen, um CoPP-Richtlinien erneut anzuwenden Upgrade von NX-OS 9.3(x) auf NX-OS 9.3(x) Zusammenfassung des Aktualisierungspfads Schritt 1: Laden Sie die Zielversion vom Cisco Software Download herunter. Schritt 3: Kopieren der Zielversion auf den Cisco Nexus Switch mithilfe eines Compact-Image-Verfahrens über SCP Schritt 3: Aktualisieren Sie die NX-OS-Software über Install All Command. Schritt 4: Überprüfen Sie die erfolgreiche NX-OS Software-Aktualisierung. Schritt 5: Löschen Sie Binär-Image-Quelldateien aus dem Cisco Nexus Switch. Schritt 6: Initiales Setup-Skript ausführen, um CoPP-Richtlinien erneut anzuwenden Zugehörige Informationen

# Einführung

In diesem Dokument wird beschrieben, wie Sie die NX-OS-Software der Cisco Nexus Switches der Serien 3524 und 3548 von einer Vielzahl wichtiger Softwareversionen auf andere Hauptversionen aktualisieren. In diesem Dokument werden auch spezifische Upgrade-Pfade für NX-OS-Software beschrieben, die in einigen Szenarien befolgt werden sollten. Außerdem werden häufige Fehler beschrieben, die bei einem Upgrade der NX-OS-Software auf Nexus Switches der Serien 3524 und 3548 auftreten können.

# Voraussetzungen

## Anforderungen

Cisco empfiehlt, die Grundlagen des Kopierens von Dateien in Cisco NX-OS zu verstehen. Weitere Informationen zu dieser Funktion finden Sie in einem der folgenden Dokumente:

- [Cisco Nexus 3548-Switch NX-OS-Basiskonfigurationsleitfaden, Version 9.3\(x\)](/content/en/us/td/docs/switches/datacenter/nexus3548/sw/93x/fundamentals/configuration/guide/b-cisco-nexus-3548-nx-os-fundamentals-configuration-guide-93x/b-cisco-nexus-3548-nx-os-fundamentals-configuration-guide-93x_chapter_0110.html#task_1064088)
- [Cisco Nexus 3548-Switch NX-OS-Basiskonfigurationsleitfaden, Version 9.2\(x\)](/content/en/us/td/docs/switches/datacenter/nexus3548/sw/92x/fundamentals/configuration/guide/b-cisco-nexus-3548-nx-os-fundamentals-configuration-guide-92x/b-cisco-nexus-3548-nx-os-fundamentals-configuration-guide-92x_chapter_0110.html#task_1064088)
- [Cisco Nexus 3548-Switch NX-OS-Basiskonfigurationsleitfaden, Version 7.x](/content/en/us/td/docs/switches/datacenter/nexus3548/sw/7x/fundamentals/configuration/guide/b_Cisco_Nexus_3548_Switch_NX-OS_Fundamentals_Configuration_Guide_7x/b_Cisco_Nexus_3548_Switch_NX-OS_Fundamentals_Configuration_Guide_7x_chapter_0110.html#task_1064088)
- [Cisco Nexus 3548-Switch NX-OS-Basiskonfigurationsleitfaden, Version 6.x](/content/en/us/td/docs/switches/datacenter/nexus3548/sw/fundamentals/6x/b_N3548_Fundamentals_Config_602_A1/b_N3548_Fundamentals_Config_602_A1_chapter_0110.html#task_1064088)

Cisco empfiehlt Ihnen, sich mit den Grundlagen eines Upgrades der NX-OS-Software auf Cisco Nexus Switches der Serien 3524 und 3548 vertraut zu machen. Weitere Informationen zu diesem Verfahren finden Sie in einem der folgenden Dokumente:

- [Cisco Nexus 3500 NX-OS Software Upgrade and Downgrade Guide, Version 9.3\(x\)](/content/en/us/td/docs/switches/datacenter/nexus3548/sw/93x/upgrade/guide/b-cisco-nexus-3500-software-upgrade-downgrade-guide-93x/b-cisco-nexus-3500-software-upgrade-downgrade-guide-93x_chapter_01.html)
- [Cisco Nexus NX-OS Software Upgrade and Downgrade Guide, Version 9.2\(x\) der Serie 3500](/content/en/us/td/docs/switches/datacenter/nexus3548/sw/92x/upgrade/guide/b-cisco-nexus-3500-software-upgrade-downgrade-guide-92x/b-cisco-nexus-3500-software-upgrade-downgrade-guide-92x_chapter_01.html)
- [Cisco Nexus 3500 NX-OS Software Upgrade and Downgrade Guide, Version 7.x](/content/en/us/td/docs/switches/datacenter/nexus3000/sw/upgrade/7_x/b_Cisco_Nexus_3500_Series_NX-OS_Software_Upgrade_and_Downgrade_Guide_Release_7x/b_Cisco_Nexus_3500_Series_NX-OS_Software_Upgrade_and_Downgrade_Guide_Release_7x_chapter_010.html)
- [Cisco Nexus 3500 NX-OS Software Upgrade and Downgrade Guide, Version 6.x](/content/en/us/td/docs/switches/datacenter/nexus3000/sw/upgrade/6_x/b_Cisco_Nexus_3500_Series_NX-OS_Software_Upgrade_and_Downgrade_Guide_Release_6x/m_3500_upgrading_or_downgrading_the_cisco_nexus_3500_series_nx-os_software_6x.html)

### Verwendete Komponenten

Die Informationen in diesem Dokument basieren auf den Cisco Nexus Switches der Serien 3524 und 3548, die im Abschnitt "Anwendbare Hardware" dieses Dokuments aufgeführt sind. Die Geräteausgabe in diesem Dokument stammt von einem Nexus 3548 (Modellnummer N3K-C3548- 10G) mit verschiedenen NX-OS-Softwareversionen.

Die Informationen in diesem Dokument wurden von Geräten in einer bestimmten Laborumgebung erstellt. Alle Geräte, die in diesem Dokument benutzt wurden, begannen mit einer gelöschten (Nichterfüllungs) Konfiguration. Wenn Ihr Netz Live ist, überprüfen Sie, ob Sie die mögliche Auswirkung jedes möglichen Befehls verstehen.

# Hintergrundinformationen

In diesem Dokument werden die Schritte beschrieben, die zur Aktualisierung der Cisco NX-OS-Software auf Cisco Nexus Switches der Serien 3524 und 3548 von und auf eine Reihe von NX-OS-Softwareversionen unter Verwendung unterstützter, unterbrechungsfreier Upgrade-Pfade verwendet werden. Dieses Dokument enthält schrittweise Anweisungen zur Durchführung unterstützter NX-OS-Software-Upgrades zwischen gängigen Haupt- und Nebenversionen der NX-OS-Software.

In diesem Dokument werden die Schritte zur Durchführung unterbrechungsfreier Upgrades für Cisco NX-OS-Software auf Cisco Nexus Switches der Serien 3524 und 3548 nicht beschrieben. ISSU-Software-Upgrades werden nicht in diesem Dokument behandelt.

### NX-OS Softwareversion - Taxonomie

Die Namen der Cisco NX-OS-Softwareversionen enthalten eine Reihe von Komponenten, auf die in diesem Dokument regelmäßig verwiesen wird. Die Namen dieser Komponenten sind im [Abschnitt zur Namensgebung](https://tools.cisco.com/security/center/resources/ios_nx_os_reference_guide#release_naming_nx_os) de[r](https://tools.cisco.com/security/center/resources/ios_nx_os_reference_guide#release_naming_nx_os) [Cisco NX-OS-Softwareversion im Cisco IOS- und Cisco NX-OS-](https://tools.cisco.com/security/center/resources/ios_nx_os_reference_guide#release_naming_nx_os)[Softwareversionsschutzbereich](https://tools.cisco.com/security/center/resources/ios_nx_os_reference_guide#release_naming_nx_os) klar definiert[..](https://tools.cisco.com/security/center/resources/ios_nx_os_reference_guide#release_naming_nx_os) Beachten Sie insbesondere folgende Begriffe:

- Hauptversionsnummer
- Nebenversionsnummer
- Versionsnummer der Maintenance
- Plattformbezeichner
- Nebenversion der Plattform
- Versionsnummer der Plattformwartungsversion
- Identifikator für Plattformneuerungen

Zum Beispiel umfasst die NX-OS-Softwareversion 7.0(3)I7(5a) folgende Komponenten:

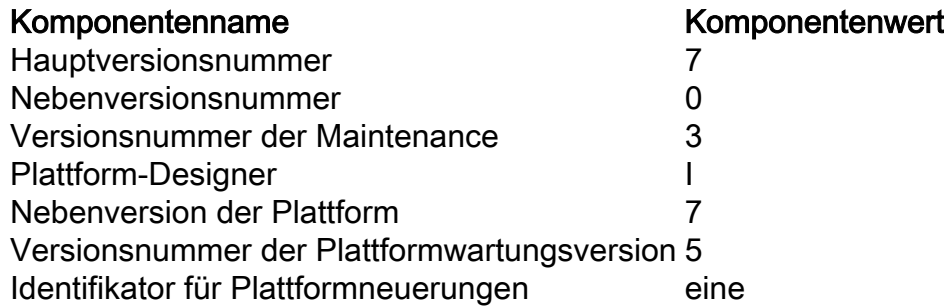

Ein weiteres Beispiel für die NX-OS-Softwareversion 9.3(5) sind die folgenden Komponenten:

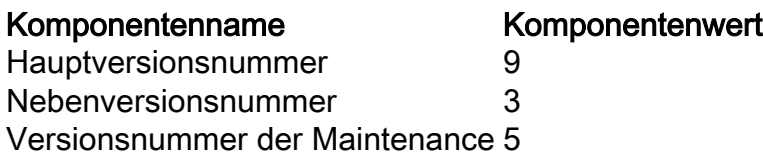

Hinweis: Die Hauptversion NX-OS 9 (manchmal auch als 9.x in der Dokumentation bezeichnet) verwendet eine neue einheitliche Versionsnummerierungskonvention, die weder Plattformbezeichner noch Nebenversionsnummer, Versionsnummer der Plattformwartung noch Komponenten für die Plattformneuerstellung enthält.

Cisco Nexus-Konfigurationsleitfäden sind in der Regel nach den wichtigsten NX-OS-Versionsnummern gruppiert. Im Titel dieser Konfigurationsleitfäden werden die wichtigsten NX-OS-Versionsnummern üblicherweise so angezeigt, dass die Hauptversionsnummer mit einem variablen x angehängt wird, der sich auf die Nebenversion bezieht (z. B. 6.x, 7.x usw.). Der Cisco Nexus 9000 NX-OS-Basiskonfigurationsleitfaden, Version 7.x, gilt beispielsweise für alle Hauptversionen von NX-OS 7 (obwohl spezifische Probleme, Einschränkungen und Konfigurationsbeispiele sich auf bestimmte Nebenversionen oder Wartungsversionen beziehen können).

Eine Ausnahme von dieser Regel ist die Hauptversion von NX-OS 9. Für die Hauptversion NX-OS 9 sind die Cisco Nexus-Konfigurationsanleitungen nach den Haupt- und Nebenversionsnummern von NX-OS gruppiert, wobei die Variable x, die an die Wartungsversion angehängt ist (wie 9.2(x) und 9.3(x)), angefügt wird.

In diesem Dokument wird die Formatierung verwendet, die von den Überschriften der Cisco Nexus Konfigurationshandbücher (6.x, 7.x, 9.2(x), 9.3(x) usw.) verwendet wird, um störende NX-OS-Software-Upgrades zwischen zwei NX-OS-Softwareversionen zu beschreiben.

### NX-OS Software-Upgrade-Terminologie

### Quellversionen, Zielversionen und Zwischenversionen

Ein NX-OS-Software-Upgrade wird in der Regel zwischen zwei Versionen durchgeführt - einer Quellversion (die NX-OS-Softwareversion, von der aus Sie ein Upgrade durchführen) und einer Zielversion (die NX-OS-Softwareversion, auf die Sie aktualisieren). Wenn Sie beispielsweise einen Nexus 3548-Switch von der NX-OS-Softwareversion 7.0(3)I7(8) auf die NX-OS-Softwareversion 9.3(5) aktualisieren, ist 7.0(3)I7(8) die ursprüngliche Version, während 9.3(5) die Zielversion ist.

Um von einer bestimmten Quellversion auf eine bestimmte Zielversion zu aktualisieren, ist für Ihren Upgrade-Pfad möglicherweise ein Upgrade auf eine oder mehrere Zwischenversionen erforderlich. Wenn Sie beispielsweise einen Nexus 3548-Switch von der NX-OS-Softwareversion 7.0(3)I7(5a) auf die NX-OS-Softwareversion 9.3(5) aktualisieren, benötigen Sie ein Upgrade auf eine Zwischenversion von 7.0(3)I7(8) oder 9.2(4), bevor Sie erfolgreich auf die NX-OS-Softwareversion 9.3(5 aktualisieren können.

### Arten von NX-OS Software-Upgrades

NX-OS-Software-Upgrades können in zwei Kategorien unterteilt werden:

- Disruptive Upgrades Ein Upgrade, das den Betrieb eines Nexus-Switches nach Abschluss des Upgrade-Prozesses beeinträchtigt. Dies ist eine richtungsweisende Aktualisierung zwischen einer Quellversion und einer Zielversion. Durch das Neuladen werden die Datenebene, die Kontrollebene und die Verwaltungsebene des Nexus-Switches in kurzer Zeit offline geschaltet.
- In-Service Software Upgrade (ISSU) Ein unterbrechungsfreies Upgrade zwischen einer Quell- und einer Zielversion, bei dem die Datenebene des Nexus-Switches online bleibt und Datenverkehr aufgrund von Non-Stopp Forwarding (NSF) weiterleitet.

Das Verfahren für unterbrechungsfreie ISSU NX-OS-Software-Upgrades wird in diesem Dokument nicht behandelt. Dieses Dokument behandelt nur die standardmäßigen unterbrechungsfreien NX-OS-Software-Upgrades.

### Anwendbare Hardware

Das in diesem Dokument beschriebene Verfahren gilt nur für diese Hardware:

- N3K-C3524P-10G
- $\bullet$  N3K-C3524P-10GX
- $\bullet$  N3K-C3524P-XL
- N3K-C3548P-10G
- N3K-C3548P-10GX
- $\cdot$  N3K-C3548P-XL

# NX-OS Software-Upgrade-Verfahren

In diesem Abschnitt des Dokuments wird beschrieben, wie Sie unterbrechungsfreie Standard-NX-OS-Software-Upgrades von verschiedenen Quellversionen auf eine Vielzahl von Zielversionen durchführen.

### Upgrade von NX-OS 6.x auf NX-OS 6.x

In diesem Abschnitt des Dokuments wird beschrieben, wie Sie ein unterbrechungsfreies Standard-NX-OS-Software-Upgrade von einer Quellversion der Hauptversion von NX-OS 6.x auf eine Zielversion der Hauptversion von NX-OS 6.x durchführen.

Ein Beispiel für ein unterbrechungsfreies NX-OS Software-Upgrade ist ein Cisco Nexus 3548 Switch von der Quellversion von 6.0(2)A4(5) auf eine Zielversion von 6.0(2)A8(11b):

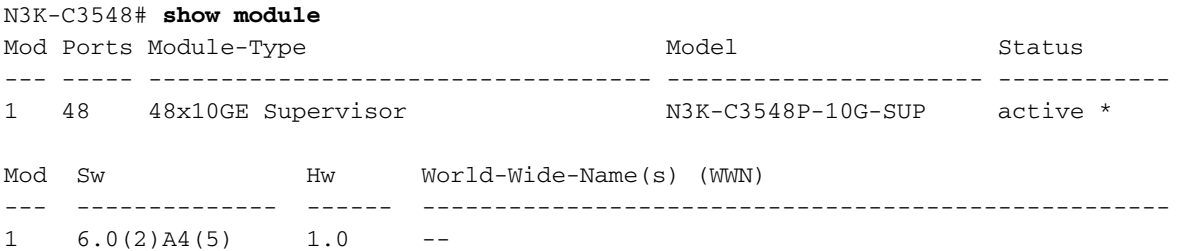

#### Zusammenfassung des Aktualisierungspfads

Eine Zusammenfassung des Upgrade-Pfads von einer Quellversion der Hauptversion von NX-OS 6.x zu einer Zielversion in der Hauptversion von NX-OS 6.x wird hier angezeigt:

### $6.x - 6.x$

### Schritt 1: Download der Zielversion von Cisco Software-Download

Die NX-OS 6.x-Software erfordert insgesamt zwei NX-OS-Binär-Image-Dateien: ein System-Image und ein Kickstart-Image. Sie müssen diese Bilder von der [Cisco Website zum Software-](https://software.cisco.com/download/home)[Download](https://software.cisco.com/download/home) auf Ihren lokalen Computer herunterladen. Die Schritte, die Sie zum Herunterladen von Software von der Cisco Software Download-Website durchführen müssen, sind nicht Gegenstand dieses Dokuments.

#### Schritt 2: Zielversion auf Cisco Nexus Switch kopieren

Kopieren Sie die NX-OS 6.x-Kickstart- und System-Binär-Image-Dateien auf den Nexus Switch der Serie 3524 oder 3548, den Sie mithilfe des bevorzugten Dateiübertragungsprotokolls unterbrechungsfrei aktualisieren möchten. Dieses Beispiel veranschaulicht, wie die Kickstart- und System-Binär-Image-Dateien für die Softwareversion NX-OS 6.0(2)A8(11b) über File Transfer Protocol (FTP) von einem FTP-Server 192.0.2.100 kopiert werden, der über die Management-VRF erreichbar ist.

N3K-C3548# **dir | include bin** 36742656 Nov 19 14:24:14 2020 n3500-uk9-kickstart.6.0.2.A4.5.bin 166878338 Nov 19 14:22:40 2020 n3500-uk9.6.0.2.A4.5.bin N3K-C3548# **copy ftp://username@192.0.2.100/n3500-uk9-kickstart.6.0.2.A8.11b.bin bootflash: vrf management** Password: Copy complete, now saving to disk (please wait)... Copy complete. N3K-C3548# **copy ftp://username@192.0.2.100/n3500-uk9.6.0.2.A8.11b.bin bootflash: vrf management** Password: Copy complete, now saving to disk (please wait)... Copy complete. N3K-C3548# **dir | include bin** 36742656 Nov 19 14:24:14 2020 n3500-uk9-kickstart.6.0.2.A4.5.bin 37739008 Nov 19 18:13:12 2020 n3500-uk9-kickstart.6.0.2.A8.11b.bin 166878338 Nov 19 14:22:40 2020 n3500-uk9.6.0.2.A4.5.bin 197055713 Nov 19 18:14:46 2020 n3500-uk9.6.0.2.A8.11b.bin

### Schritt 3: Überprüfen der MD5- oder SHA512-Prüfsumme der Zielversion

Nachdem die NX-OS 6.x-Kickstart- und System-Binär-Image-Dateien in den Nexus Switch der Serie 3524 oder 3548 kopiert wurden, möchten Sie mithilfe des bevorzugten Dateiübertragungsprotokolls ein unterbrechungsfreies Upgrade durchführen. Stellen Sie sicher, dass die Binär-Image-Dateien nicht im Transport beschädigt wurden, indem Sie sicherstellen, dass die MD5- oder SHA55112-Prüfsummen mit dem entsprechen, der Software-Software-Software-Software von Cisco heruntergeladen wird. Website.

Sie können die MD5- und SHA512-Prüfsumme der NX-OS-Binär-Image-Dateien über die Cisco Software Download-Website ermitteln, indem Sie den Mauszeiger über das Bild auf der Website bewegen. Ein Beispiel dafür ist in diesem Bild dargestellt.

Downloads Home / Switches / Data Center Switches / Nexus 3000 Series Switches / Nexus 3048 Switch / NX-OS System Software- 7.0(3)I7(8)

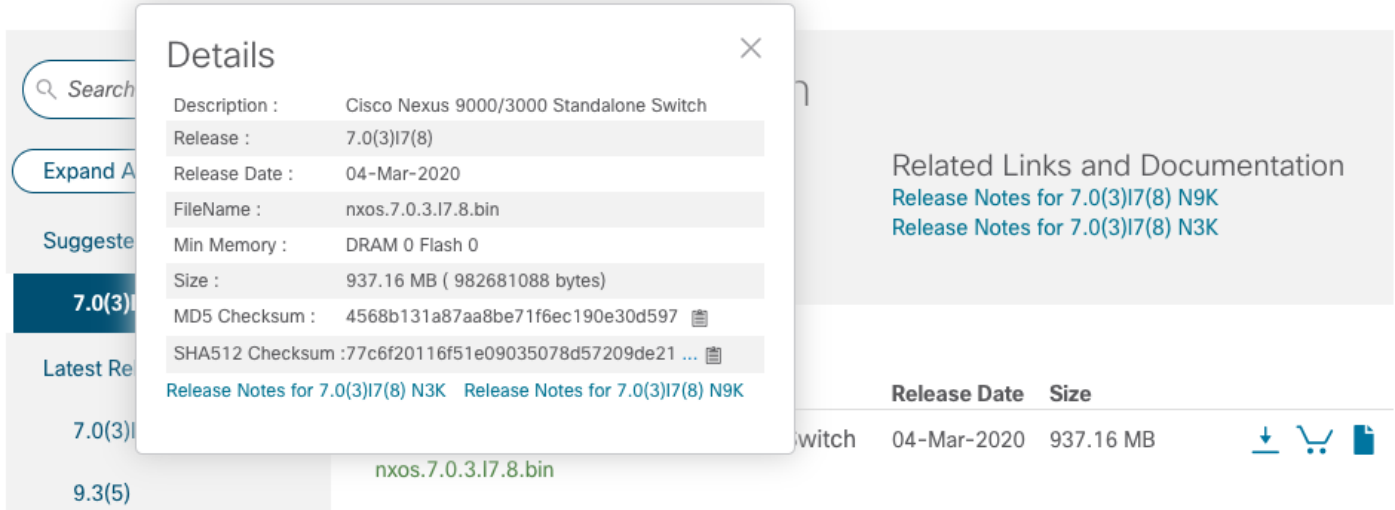

In diesem Beispiel wird veranschaulicht, wie die MD5-Prüfsumme der Kickstart- und System-Binär-Image-Dateien für die Softwareversion NX-OS 6.0(2)A8(11b) mithilfe des Befehls show file bootflash:{filename} md5sum überprüft wird. Die erwartete MD5-Prüfsumme für die Binär-Image-Datei von NX-OS6.0(2)A8(11b) für Kickstart lautet 1b025734ed34aeb7a0ea48f55897b09a, während die erwartete MD5-Prüfsumme für NX-OS 6.6 0(2)A8(11b) binäre Image-Datei des Systems ist 1f8bfb0b3d59049d5bf385ed7866ee25.

N3K-C3548# **show file bootflash:n3500-uk9-kickstart.6.0.2.A8.11b.bin md5sum** 1b025734ed34aeb7a0ea48f55897b09a N3K-C3548# **show file bootflash:n3500-uk9.6.0.2.A8.11b.bin md5sum** 1f8bfb0b3d59049d5bf385ed7866ee25

#### Schritt 4: Aktualisieren der NX-OS-Software über "Install All"-Befehl

Beginnen Sie mit einem standardmäßigen unterbrechungsfreien NX-OS-Software-Upgrade über den Befehl install all. Für diesen Befehl müssen sowohl die Kickstart- als auch die System-Parameter mit dem absoluten Dateipfad der NX-OS-Kickstart- und System-Binär-Image-Dateien übergeben werden, die der Zielversion entsprechen.

Dieses Beispiel zeigt den Befehl install all, bei dem der Kickstart-Parameter auf den absoluten Dateipfad der NX-OS-Kickstart-Binär-Image-Datei (bootflash:n3500-uk9 kickstart.6.0.2.A8.11b.bin) zeigt, und der -Pfad zeigt auf die absolute Datei der Binär-Image-Datei des NX-OS-Systems (bootflash:n3500-uk9.6.0.2.A8.11b.bin).

N3K-C3548# **install all kickstart bootflash:n3500-uk9-kickstart.6.0.2.A8.11b.bin system bootflash:n3500-uk9.6.0.2.A8.11b.bin** Installer is forced disruptive

Verifying image bootflash:/n3500-uk9-kickstart.6.0.2.A8.11b.bin for boot variable "kickstart". [########################################] 100% -- SUCCESS

Verifying image bootflash:/n3500-uk9.6.0.2.A8.11b.bin for boot variable "system". [########################################] 100% -- SUCCESS

Verifying image type. [########################################] 100% -- SUCCESS

Extracting "system" version from image bootflash:/n3500-uk9.6.0.2.A8.11b.bin. [########################################] 100% -- SUCCESS

Extracting "kickstart" version from image bootflash:/n3500-uk9-kickstart.6.0.2.A8.11b.bin. [########################################] 100% -- SUCCESS

Extracting "bios" version from image bootflash:/n3500-uk9.6.0.2.A8.11b.bin. [########################################] 100% -- SUCCESS

Performing module support checks. [########################################] 100% -- SUCCESS

Notifying services about system upgrade. [########################################] 100% -- SUCCESS

Compatibility check is done: Module bootable Impact Install-type Reason ------ -------- -------------- ------------ ------ 1 yes disruptive reset Forced by the user

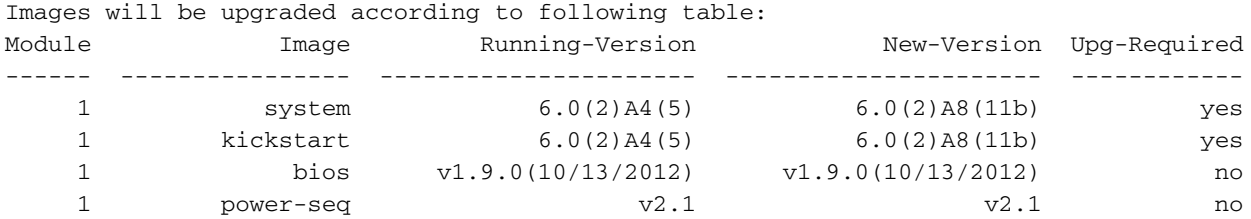

Switch will be reloaded for disruptive upgrade. Do you want to continue with the installation (y/n)? [n] **y** Time Stamp: Thu Nov 19 18:32:15 2020

Install is in progress, please wait.

Performing runtime checks. [########################################] 100% -- SUCCESS

Setting boot variables. [########################################] 100% -- SUCCESS

Performing configuration copy. [########################################] 100% -- SUCCESS Time Stamp: Thu Nov 19 18:32:39 2020

Finishing the upgrade, switch will reboot in 10 seconds.

#### Schritt 5: Überprüfen Sie die erfolgreiche NX-OS Software-Aktualisierung.

Nachdem der Nexus 3524- oder 3548-Switch neu geladen wurde, stellen Sie sicher, dass das Upgrade mit dem Befehl show module erfolgreich durchgeführt wurde. Die Ausgabe dieses Befehls sollte die gewünschte Zielversion anzeigen. Ein Beispiel hierfür ist hier dargestellt, wo der Switch erfolgreich auf NX-OS Softwareversion 6.0(2)A8(11b) aktualisiert wurde.

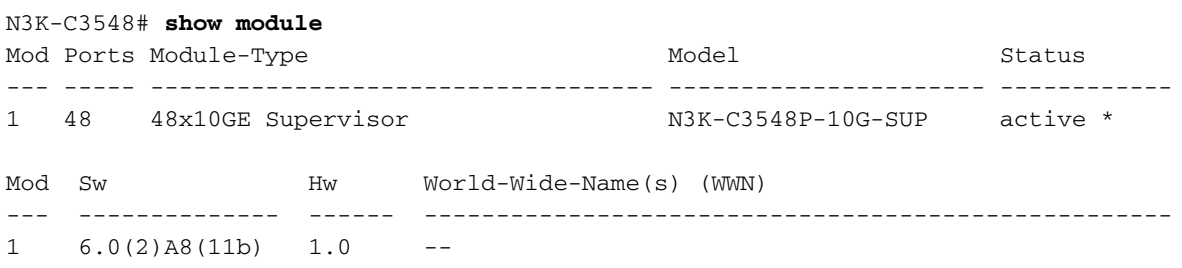

#### Schritt 6: Binäre Image-Dateien der Quellversion aus dem Cisco Nexus Switch löschen

Nachdem Sie überprüft haben, ob das NX-OS-Software-Upgrade von der Quellversion zur Zielversion erfolgreich war, behalten Sie freien Speicherplatz im Bootflash des Switches, indem Sie die Kickstart- und System-Binär-Image-Dateien der Quellversion vom Bootflash des Geräts löschen. Dies kann mithilfe des Befehls delete bootflash: filename} erfolgen. Ein Beispiel hierfür ist hier dargestellt, wo die Kickstart- und Binär-Image-Dateien von NX-OS 6.0(2)A4(5) aus dem Bootflash des Switches gelöscht werden.

```
N3K-C3548# dir | include bin
   36742656 Nov 19 14:24:14 2020 n3500-uk9-kickstart.6.0.2.A4.5.bin
   37739008 Nov 19 18:13:12 2020 n3500-uk9-kickstart.6.0.2.A8.11b.bin
   166878338 Nov 19 14:22:40 2020 n3500-uk9.6.0.2.A4.5.bin
   197055713 Nov 19 18:14:46 2020 n3500-uk9.6.0.2.A8.11b.bin
N3K-C3548# delete bootflash:n3500-uk9-kickstart.6.0.2.A4.5.bin
N3K-C3548# delete bootflash:n3500-uk9.6.0.2.A4.5.bin
N3K-C3548# dir | include bin
   37739008 Nov 19 18:13:12 2020 n3500-uk9-kickstart.6.0.2.A8.11b.bin
   197055713 Nov 19 18:14:46 2020 n3500-uk9.6.0.2.A8.11b.bin
```
#### Schritt 7: Initiales Setup-Skript ausführen, um CoPP-Richtlinien erneut anzuwenden

Führen Sie das erste Setup-Skript mit dem Befehl setup aus. Geben Sie yes ein, und akzeptieren Sie alle Standardoptionen, die durch wiederholtes Drücken der Eingabetaste angezeigt werden, bis die Eingabeaufforderung der NX-OS-CLI zurückgegeben wird.

Hinweis: Durch das Ausführen des ersten Setup-Skripts wird die vorhandene, laufende Konfiguration des Switches nicht geändert. Mit der Ausführung des anfänglichen Setup-Skripts wird sichergestellt, dass die aktuelle CoPP-Richtlinienkonfiguration (Control Plane Policing) in der aktuellen Konfiguration des Switches vorhanden ist. Wenn dieser Schritt nicht ausgeführt wird, kann dies zu Paketverlusten für den Datenverkehr auf Kontrollebene führen.

Ein Beispiel hierfür ist hier dargestellt.

N3K-C3548# **setup**

---- Basic System Configuration Dialog ----

This setup utility will guide you through the basic configuration of the system. Setup configures only enough connectivity for management of the system. \*Note: setup is mainly used for configuring the system initially, when no configuration is present. So setup always assumes system defaults and not the current system configuration values. Press Enter at anytime to skip a dialog. Use ctrl-c at anytime to skip the remaining dialogs. Would you like to enter the basic configuration dialog (yes/no): **yes** Create another login account (yes/no) [n]: Configure read-only SNMP community string (yes/no) [n]: Configure read-write SNMP community string (yes/no) [n]: Enter the switch name : Continue with Out-of-band (mgmt0) management configuration? (yes/no) [y]: Mgmt0 IPv4 address : Configure the default gateway? (yes/no) [y]: IPv4 address of the default gateway : Enable the telnet service? (yes/no) [n]: Enable the ssh service? (yes/no) [y]: Type of ssh key you would like to generate (dsa/rsa) : Configure the ntp server? (yes/no) [n]: Configure default interface layer (L3/L2) [L2]: Configure default switchport interface state (shut/noshut) [noshut]: Configure CoPP System Policy Profile ( default / l2 / l3 ) [default]: The following configuration will be applied: no telnet server enable system default switchport no system default switchport shutdown policy-map type control-plane copp-system-policy ( default ) Would you like to edit the configuration? (yes/no) [n]: Use this configuration and save it? (yes/no) [y]: [########################################] 100% Copy complete, now saving to disk (please wait)... Copy complete.

#### Upgrade von NX-OS 6.x auf NX-OS 7.x

In diesem Abschnitt des Dokuments wird beschrieben, wie Sie ein unterbrechungsfreies Standard-NX-OS-Software-Upgrade von einer Quellversion der Hauptversion von NX-OS 6.x auf eine

Zielversion der Hauptversion von NX-OS 7.x durchführen.

Hinweis: Ein NX-OS Software-Upgrade auf eine Zielversion der Hauptversion NX-OS 7.x von einer Quellversion der Hauptversion NX-OS 6.x erfordert ein obligatorisches Zwischenupgrade auf 6.0(2)A8(7b) oder höher, bevor ein Upgrade auf die gewünschte Zielversion durchgeführt wird. Cisco empfiehlt, 6.0(2)A8(11b) als Softwareversion für dieses Zwischenupgrade zu verwenden.

Ein Beispiel für ein unterbrechungsfreies NX-OS Software-Upgrade ist ein Cisco Nexus 3548 Switch von der Quellversion von 6.0(2)A4(5) auf eine Zielversion von 7.0(3)I7(9):

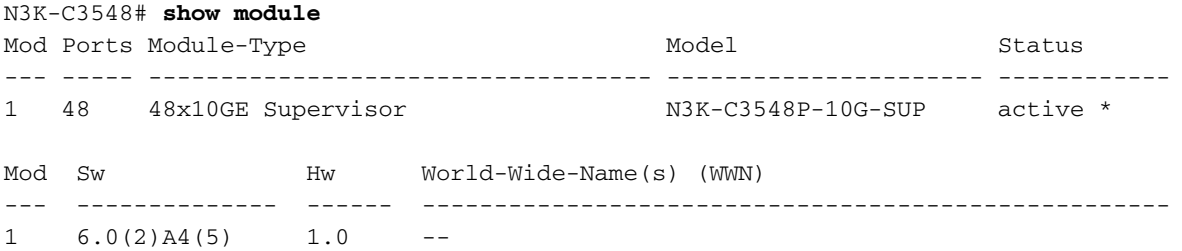

#### Zusammenfassung des Aktualisierungspfads

Hier wird eine Zusammenfassung des Upgrade-Pfads von einer Quellversion der Hauptversion von NX-OS 6.x zu einer Zielversion der Hauptversion von NX-OS 7.x über eine Zwischenversion von 6.0(2)A8(11b) angezeigt:

#### 6.x ->  $6.0(2)$ A8(11b) -> 7.x

#### Schritt 1: Upgrade von NX-OS 6.x auf NX-OS 6.0(2)A8(11b)

Folgen Sie dem Abschnitt Upgrade von NX-OS 6.x auf NX-OS 6.x dieses Dokuments, um ein unterbrechungsfreies NX-OS Software-Upgrade von der Quellversion auf eine Zwischenversion der NX-OS-Software 6.0(2)A8(11b) durchzuführen. Dies ist erforderlich, damit ein Upgrade auf eine Zielversion der Hauptversion NX-OS 7.x erfolgreich durchgeführt werden kann.

#### Schritt 2: Download der Zielversion von Cisco Software-Download

Die NX-OS 7.x-Software verwendet eine einzelne NX-OS-Binär-Image-Datei (manchmal auch als einheitliche Bilddatei bezeichnet). Sie müssen dieses Image von der [Cisco Website zum Software-](https://software.cisco.com/download/home)[Download](https://software.cisco.com/download/home) auf Ihren lokalen Computer herunterladen. Die Schritte, die Sie zum Herunterladen von Software von der Cisco Software Download-Website durchführen müssen, sind nicht Gegenstand dieses Dokuments.

Hinweis: Wenn Sie ein Upgrade auf die NX-OS-Softwareversion 7.0(3)I7(8) oder 7.0(3)I7(9) durchführen, sollten Sie das kompakte NX-OS-Software-Image von der [Cisco Software](https://software.cisco.com/download/home) [Download-Website](https://software.cisco.com/download/home) herunterladen. Wählen Sie beim Surfen auf der Website das Modell des Nexus-Switches aus, das Sie aktualisieren möchten, und navigieren Sie zur gewünschten NX-OS-Zielsoftwareversion. Suchen Sie dann das Software-Image mit "Compact Image" in der Beschreibung und das Wort "Compact" in seinem Dateinamen. Weitere Informationen finden Sie im [Abschnitt "Compact NX-OS Software Images on Cisco's Software Download](/content/en/us/td/docs/switches/datacenter/nexus3000/sw/upgrade/7_x/b_Cisco_Nexus_3500_Series_NX-OS_Software_Upgrade_and_Downgrade_Guide_Release_7x/b_Cisco_Nexus_3500_Series_NX-OS_Software_Upgrade_and_Downgrade_Guide_Release_7x_chapter_010.html#id_61530 target=)

[Website" im Dokument zu Upgrades und Downgrades für die Cisco NX-OS Software der](/content/en/us/td/docs/switches/datacenter/nexus3000/sw/upgrade/7_x/b_Cisco_Nexus_3500_Series_NX-OS_Software_Upgrade_and_Downgrade_Guide_Release_7x/b_Cisco_Nexus_3500_Series_NX-OS_Software_Upgrade_and_Downgrade_Guide_Release_7x_chapter_010.html#id_61530 target=) [Serie Nexus 3500, Version 7.x.](/content/en/us/td/docs/switches/datacenter/nexus3000/sw/upgrade/7_x/b_Cisco_Nexus_3500_Series_NX-OS_Software_Upgrade_and_Downgrade_Guide_Release_7x/b_Cisco_Nexus_3500_Series_NX-OS_Software_Upgrade_and_Downgrade_Guide_Release_7x_chapter_010.html#id_61530 target=)

#### Schritt 3: Kopieren der Zielversion auf den Cisco Nexus Switch mithilfe eines Compact-Image-Verfahrens über SCP

Kopieren Sie die Unified-Binär-Image-Datei der Zielversion auf den Nexus Switch der Serie 3524 oder 3548, den Sie unterbrechungsfrei aktualisieren möchten, indem Sie das NX-OS Compact Image Procedure über SCP ausführen. Weitere Informationen zu diesem Verfahren finden Sie im [Dokument Nexus 3000, 3100 und 3500 NX-OS Compact Image Procedure \(Nexus 3000, 3100](https://www.cisco.com/c/de_de/support/docs/switches/nexus-3000-series-switches/215781-nexus-3000-3100-and-3500-nx-os-compact.html) [und 3500 NX-OS Compact Image Procedure\).](https://www.cisco.com/c/de_de/support/docs/switches/nexus-3000-series-switches/215781-nexus-3000-3100-and-3500-nx-os-compact.html)

Hinweis: Um das NX-OS Compact Image Procedure auszuführen und die Dateigröße der einheitlichen NX-OS-Binär-Image-Datei zu reduzieren, ändert sich die MD5- und SHA512- Prüfsumme der einheitlichen NX-OS-Binär-Image-Datei und unterscheidet sich von der MD5/SHA512-Prüfsumme, die auf der Cisco Software Download-Website veröffentlicht wird. Dies ist ein erwartetes Verhalten und deutet nicht auf ein Problem hin. Fahren Sie in diesem Szenario mit einem NX-OS-Software-Upgrade fort.

In diesem Beispiel wird veranschaulicht, wie die Unified-Binär-Image-Datei der NX-OS 7.0(3)I7(9)- Software mithilfe des Compact Image Procedure (gekennzeichnet durch das Compact-Schlüsselwort) über SCP (Secure Copy Protocol) von einem SCP-Server 192.0.2.100 aus kopiert werden kann, der über die Management-VRF erreichbar ist.

N3K-C3548# **dir | include bin** 37739008 Nov 19 18:13:12 2020 n3500-uk9-kickstart.6.0.2.A8.11b.bin 197055713 Nov 19 18:14:46 2020 n3500-uk9.6.0.2.A8.11b.bin N3K-C3548# **copy scp://username@192.0.2.100/nxos.7.0.3.I7.9.bin bootflash: compact vrf management** The authenticity of host '192.0.2.100 (192.0.2.100)' can't be established. ECDSA key fingerprint is SHA1:00:11:06:bf:16:10:7b:e4:95:41:f3:75:4d:cb:41:d7:c7:8a:63:d1. Are you sure you want to continue connecting (yes/no)? **yes** Warning: Permanently added '192.0.2.100' (ECDSA) to the list of known hosts. username@192.0.2.100's password: nxos.7.0.3.I7.9.bin 100% 937MB 2.6MB/s 06:06 Copy complete, now saving to disk (please wait)... Copy complete. N3K-C3548# **dir | include bin** 37739008 Nov 19 18:13:12 2020 n3500-uk9-kickstart.6.0.2.A8.11b.bin 197055713 Nov 19 18:14:46 2020 n3500-uk9.6.0.2.A8.11b.bin 459209441 Nov 19 20:28:50 2020 nxos.7.0.3.I7.9.bin

#### Schritt 4: Aktualisieren der NX-OS-Software über "Install All"-Befehl

Beginnen Sie mit einem standardmäßigen unterbrechungsfreien NX-OS-Software-Upgrade über den Befehl install all. Für diesen Befehl muss der nxos-Parameter zusammen mit dem absoluten Dateipfad der Unified-Image-Datei von NX-OS, die der Zielversion entspricht, übergeben werden.

Dieses Beispiel zeigt den Befehl install all, bei dem der nxos-Parameter auf den absoluten Dateipfad der Unified-Image-Datei NX-OS 7.0(3)I7(9) (bootflash:nxos.7.0.3.I7.9.bin) verweist. Installer is forced disruptive

Verifying image bootflash:/nxos.7.0.3.I7.9.bin for boot variable "nxos". [########################################] 100% -- SUCCESS

Verifying image type. [########################################] 100% -- SUCCESS

Extracting "nxos" version from image bootflash:/nxos.7.0.3.I7.9.bin. [########################################] 100% -- SUCCESS

Extracting "bios" version from image bootflash:/nxos.7.0.3.I7.9.bin. [########################################] 100% -- SUCCESS

```
Performing runtime checks.
[########################################] 100% -- SUCCESS
```
Performing module support checks. [########################################] 100% -- SUCCESS

Notifying services about system upgrade. [########################################] 100% -- SUCCESS

Compatibility check is done: Module bootable Impact Install-type Reason ------ -------- -------------- ------------ ------ 1 yes disruptive reset Unsupported in new image, module needs to be powered off

Images will be upgraded according to following table: Module Image Running-Version New-Version Upg-Required ------ ---------------- ---------------------- ---------------------- ------------ 1 kickstart 6.0(2)A8(11b) 7.0(3)I7(9) yes 1 bios v1.9.0(10/13/2012) v5.4.0(10/23/2019) yes 1 power-seq  $v2.1$  v2.1 no

Switch will be reloaded for disruptive upgrade. Do you want to continue with the installation (y/n)? [n] **y**

Time Stamp: Thu Nov 19 21:41:54 2020

Install is in progress, please wait.

Performing runtime checks. [########################################] 100% -- SUCCESS

Setting boot variables. [########################################] 100% -- SUCCESS

Performing configuration copy. [########################################] 100% -- SUCCESS

Module 1: Refreshing compact flash and upgrading bios/loader/bootrom/power-seq. Warning: please do not remove or power off the module at this time. Note: Power-seq upgrade needs a power-cycle to take into effect. On success of power-seq upgrade, SWITCH OFF THE POWER to the system and then, power it up. [# ] 0% Time Stamp: Thu Nov 19 21:46:02 2020

Finishing the upgrade, switch will reboot in 10 seconds.

#### Schritt 5: Überprüfung erfolgreicher NX-OS Software-Upgrades

Nachdem der Nexus 3524- oder 3548-Switch neu geladen wurde, stellen Sie sicher, dass das Upgrade mit dem Befehl show module erfolgreich durchgeführt wurde. Die Ausgabe dieses Befehls sollte die gewünschte Zielversion anzeigen. Ein Beispiel hierfür ist hier dargestellt, wo der Switch erfolgreich auf NX-OS Softwareversion 7.0(3)I7(9) aktualisiert wurde.

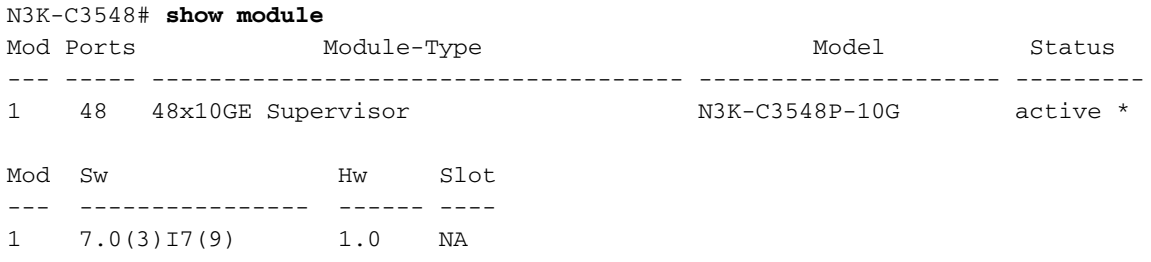

#### Schritt 6: Löschen Sie Binär-Image-Dateien für Zwischenversionen aus dem Cisco Nexus Switch.

Nachdem Sie überprüft haben, ob das NX-OS Software-Upgrade von der Zwischenversion zur Zielversion erfolgreich war, behalten Sie freien Speicherplatz im Bootflash des Switches, indem Sie die Kickstart- und System-Binär-Image-Dateien der Zwischenversion aus dem Bootflash des Geräts löschen. Dies kann mithilfe des Befehls delete bootflash:{filename} erfolgen. Ein Beispiel hierfür ist hier, wo die Kickstart- und System-Binär-Image-Dateien für NX-OS 6.0(2)A8(11b) aus dem Bootflash des Switches gelöscht werden.

```
N3K-C3548# dir | include bin
   37739008 Nov 19 18:13:12 2020 n3500-uk9-kickstart.6.0.2.A8.11b.bin
   197055713 Nov 19 18:14:46 2020 n3500-uk9.6.0.2.A8.11b.bin
   459209441 Nov 19 20:28:50 2020 nxos.7.0.3.I7.9.bin
N3K-C3548# delete bootflash:n3500-uk9-kickstart.6.0.2.A8.11b.bin
Do you want to delete "/n3500-uk9-kickstart.6.0.2.A8.11b.bin" ? (yes/no/abort) [y]
N3K-C3548# delete bootflash:n3500-uk9.6.0.2.A8.11b.bin
Do you want to delete "/n3500-uk9.6.0.2.A8.11b.bin" ? (yes/no/abort) [y]
N3K-C3548# dir | include bin
   459209441 Nov 19 20:28:50 2020 nxos.7.0.3.I7.9.bin
```
#### Schritt 7: Initiales Setup-Skript ausführen, um CoPP-Richtlinien erneut anzuwenden

Führen Sie das erste Setup-Skript mit dem Befehl setup aus. Geben Sie yes ein, und akzeptieren Sie alle Standardoptionen, die durch wiederholtes Drücken der Eingabetaste angezeigt werden, bis die Eingabeaufforderung der NX-OS-CLI zurückgegeben wird.

Hinweis: Durch das Ausführen des ersten Setup-Skripts wird die vorhandene, laufende Konfiguration des Switches nicht geändert. Mit der Ausführung des anfänglichen Setup-Skripts wird sichergestellt, dass die aktuelle CoPP-Richtlinienkonfiguration (Control Plane Policing) in der aktuellen Konfiguration des Switches vorhanden ist. Wenn dieser Schritt nicht ausgeführt wird, kann dies zu Paketverlusten für den Datenverkehr auf Kontrollebene führen.

#### Ein Beispiel hierfür ist hier dargestellt.

N3K-C3548# **setup**

---- Basic System Configuration Dialog ----

This setup utility will guide you through the basic configuration of the system. Setup configures only enough connectivity for management of the system.

\*Note: setup is mainly used for configuring the system initially, when no configuration is present. So setup always assumes system defaults and not the current system configuration values.

Press Enter at anytime to skip a dialog. Use ctrl-c at anytime to skip the remaining dialogs.

Would you like to enter the basic configuration dialog (yes/no): **yes**

Create another login account (yes/no) [n]:

Configure read-only SNMP community string (yes/no) [n]:

Configure read-write SNMP community string (yes/no) [n]:

Enter the switch name :

Continue with Out-of-band (mgmt0) management configuration? (yes/no) [y]:

Mgmt0 IPv4 address :

Configure the default gateway? (yes/no) [y]:

IPv4 address of the default gateway :

Enable the telnet service? (yes/no) [n]:

Enable the ssh service? (yes/no) [y]:

Type of ssh key you would like to generate (dsa/rsa) :

Configure the ntp server? (yes/no) [n]:

Configure default interface layer (L3/L2) [L2]:

 Configure default switchport interface state (shut/noshut) [noshut]: Configure CoPP System Policy Profile ( default / l2 / l3 ) [default]: The following configuration will be applied: no telnet server enable system default switchport no system default switchport shutdown policy-map type control-plane copp-system-policy ( default )

Would you like to edit the configuration? (yes/no) [n]:

Use this configuration and save it? (yes/no) [y]: MTC:Executing copp config [########################################] 100% Copy complete, now saving to disk (please wait)...

### Upgrade von NX-OS 6.x auf NX-OS 9.2(x)

Copy complete.

In diesem Abschnitt des Dokuments wird beschrieben, wie Sie ein unterbrechungsfreies Standard-NX-OS-Software-Upgrade von einer Quellversion der Hauptversion von NX-OS 6.x auf eine Zielversion der Nebenversion NX-OS 9.2(x) durchführen.

Hinweis: Bei einem NX-OS-Software-Upgrade auf eine Zielversion der Nebenversion NX-OS 9.2(x) von einer Quellversion der Hauptversion NX-OS 6.x ist vor dem Upgrade auf die gewünschte Zielversion ein obligatorisches Zwischenupgrade auf 6.0(2)A8(11b) erforderlich.

Ein Beispiel für ein unterbrechungsfreies NX-OS Software-Upgrade ist ein Cisco Nexus 3548 Switch von der Quellversion von 6.0(2)A4(5) auf eine Zielversion von 9.2(4):

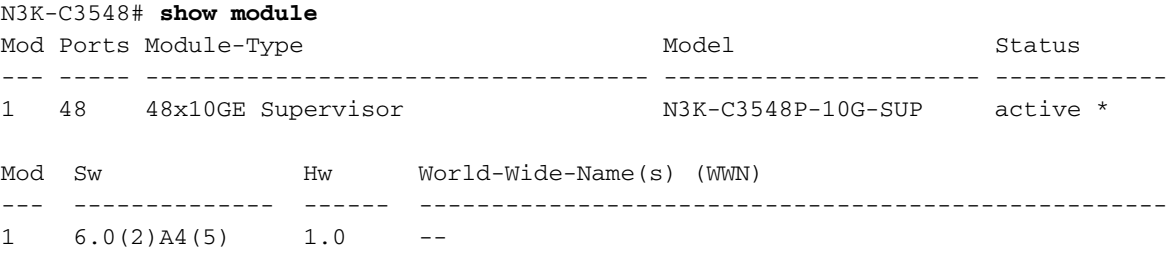

#### Zusammenfassung des Aktualisierungspfads

Eine Zusammenfassung des Upgrade-Pfads von einer Quellversion der Hauptversion von NX-OS 6.x zu einer Zielversion in der Nebenversion von NX-OS 9.2(x) bis zu einer Zwischenversion von 6.0(2)A8(11b) finden Sie hier:

6.x -> 6.0(2) $AB(11b)$  -> 9.2(x)

#### Schritt 1: Upgrade von NX-OS 6.x auf NX-OS 6.0(2)A8(11b)

Folgen Sie dem Abschnitt Upgrade von NX-OS 6.x auf NX-OS 6.x dieses Dokuments, um ein unterbrechungsfreies NX-OS Software-Upgrade von der Quellversion auf eine Zwischenversion der NX-OS-Software 6.0(2)A8(11b) durchzuführen. Dies ist erforderlich, damit ein Upgrade auf eine Zielversion der Nebenversion NX-OS 9.2(x) erfolgreich durchgeführt werden kann.

#### Schritt 2: Laden Sie die Zielversion vom Cisco Software Download herunter.

Die NX-OS 9.2(x)-Software verwendet eine einzelne NX-OS-Binär-Image-Datei (manchmal auch

als einheitliche Bilddatei bezeichnet). Sie müssen dieses Image von der [Cisco Website zum](https://software.cisco.com/download/home) [Software-Download](https://software.cisco.com/download/home) auf Ihren lokalen Computer herunterladen. Die Schritte, die Sie zum Herunterladen von Software von der Cisco Software Download-Website durchführen müssen, sind nicht Gegenstand dieses Dokuments.

Hinweis: Wenn Sie ein Upgrade auf die NX-OS-Software Version 9.2(4) durchführen, sollten Sie das kompakte NX-OS-Software-Image von der [Cisco Software Download-Website](https://software.cisco.com/download/home) herunterladen. Wählen Sie beim Surfen auf der Website das Modell des Nexus-Switches aus, das Sie aktualisieren möchten, und navigieren Sie zur gewünschten NX-OS-Zielsoftwareversion. Suchen Sie dann das Software-Image mit "Compact Image" in der Beschreibung und das Wort "Compact" in seinem Dateinamen. Weitere Informationen finden Sie im [Abschnitt "Compact NX-OS Software Images on Cisco's Software Download Website"](/content/en/us/td/docs/switches/datacenter/nexus3548/sw/92x/upgrade/guide/b-cisco-nexus-3500-software-upgrade-downgrade-guide-92x/b-cisco-nexus-3500-software-upgrade-downgrade-guide-92x_chapter_01.html#id_61530) [im Dokument zu Upgrades und Downgrades für die Cisco NX-OS Software der Serie Nexus](/content/en/us/td/docs/switches/datacenter/nexus3548/sw/92x/upgrade/guide/b-cisco-nexus-3500-software-upgrade-downgrade-guide-92x/b-cisco-nexus-3500-software-upgrade-downgrade-guide-92x_chapter_01.html#id_61530) [3500, Version 7.x.](/content/en/us/td/docs/switches/datacenter/nexus3548/sw/92x/upgrade/guide/b-cisco-nexus-3500-software-upgrade-downgrade-guide-92x/b-cisco-nexus-3500-software-upgrade-downgrade-guide-92x_chapter_01.html#id_61530)

#### Schritt 3: Kopieren der Zielversion auf den Cisco Nexus Switch mithilfe eines Compact-Image-Verfahrens über SCP

Kopieren Sie die Unified-Binär-Image-Datei der Zielversion auf den Nexus Switch der Serie 3524 oder 3548, den Sie unterbrechungsfrei aktualisieren möchten, indem Sie das NX-OS Compact Image Procedure über SCP ausführen. Weitere Informationen zu diesem Verfahren finden Sie im [Dokument Nexus 3000, 3100 und 3500 NX-OS Compact Image Procedure \(Nexus 3000, 3100](https://www.cisco.com/c/de_de/support/docs/switches/nexus-3000-series-switches/215781-nexus-3000-3100-and-3500-nx-os-compact.html) [und 3500 NX-OS Compact Image Procedure\).](https://www.cisco.com/c/de_de/support/docs/switches/nexus-3000-series-switches/215781-nexus-3000-3100-and-3500-nx-os-compact.html)

Hinweis: Um das NX-OS Compact Image Procedure auszuführen und die Dateigröße der einheitlichen NX-OS-Binär-Image-Datei zu reduzieren, ändert sich die MD5- und SHA512- Prüfsumme der einheitlichen NX-OS-Binär-Image-Datei und unterscheidet sich von der MD5/SHA512-Prüfsumme, die auf der Cisco Software Download-Website veröffentlicht wird. Dies ist ein erwartetes Verhalten und deutet nicht auf ein Problem hin. Fahren Sie in diesem Szenario mit einem NX-OS-Software-Upgrade fort.

In diesem Beispiel wird veranschaulicht, wie die Unified-Binär-Image-Datei der NX-OS 9.2(4)- Software mithilfe des Compact Image Procedure (durch das kompakte Schlüsselwort gekennzeichnet) über SCP (Secure Copy Protocol) von einem SCP-Server 192.0.2.100 kopiert wird, der über die VRF erreichbar ist.

```
N3K-C3548# dir | include bin
   37739008 Nov 19 22:06:28 2020 n3500-uk9-kickstart.6.0.2.A8.11b.bin
  197055713 Nov 19 22:15:20 2020 n3500-uk9.6.0.2.A8.11b.bin
N3K-C3548# copy scp://username@192.0.2.100/nxos.9.2.4.bin bootflash: compact vrf management
The authenticity of host '192.0.2.100 (192.0.2.100)' can't be established.
ECDSA key fingerprint is SHA1:00:11:06:bf:16:10:7b:e4:95:41:f3:75:4d:cb:41:d7:c7:8a:63:d1.
Are you sure you want to continue connecting (yes/no)? yes
Warning: Permanently added '192.0.2.100' (ECDSA) to the list of known hosts.
username@192.0.2.100's password:
nxos.9.2.4.bin 100% 1278MB 2.4MB/s 08:45
Copy complete, now saving to disk (please wait)...
Copy complete.
N3K-C3548# dir | include bin
   37739008 Nov 19 22:06:28 2020 n3500-uk9-kickstart.6.0.2.A8.11b.bin
  197055713 Nov 19 22:15:20 2020 n3500-uk9.6.0.2.A8.11b.bin
  530509806 Nov 19 22:41:28 2020 nxos.9.2.4.bin
```
#### Schritt 4: Aktualisieren Sie die NX-OS-Software über Install All Command.

Beginnen Sie mit einem standardmäßigen unterbrechungsfreien NX-OS-Software-Upgrade über den Befehl install all. Für diesen Befehl muss der nxos-Parameter zusammen mit dem absoluten Dateipfad der Unified-Image-Datei von NX-OS, die der Zielversion entspricht, übergeben werden.

Dieses Beispiel zeigt den Befehl install all, bei dem der nxos-Parameter auf den absoluten Dateipfad der Unified-Image-Datei NX-OS 9.2(4) (bootflash:nxos.9.2.4.bin) verweist.

```
N3K-C3548# install all nxos bootflash:nxos.9.2.4.bin
Installer is forced disruptive
Verifying image bootflash:/nxos.9.2.4.bin for boot variable "nxos".
[########################################] 100% -- SUCCESS
Verifying image type.
[########################################] 100% -- SUCCESS
Extracting "nxos" version from image bootflash:/nxos.9.2.4.bin.
[########################################] 100% -- SUCCESS
Extracting "bios" version from image bootflash:/nxos.9.2.4.bin.
[########################################] 100% -- SUCCESS
Performing runtime checks.
[########################################] 100% -- SUCCESS
Performing module support checks.
[########################################] 100% -- SUCCESS
Notifying services about system upgrade.
[########################################] 100% -- SUCCESS
Compatibility check is done:
Module bootable Impact Install-type Reason
------ -------- -------------- ------------ ------
    1 yes disruptive reset Unsupported in new image, module needs to be
powered off
```
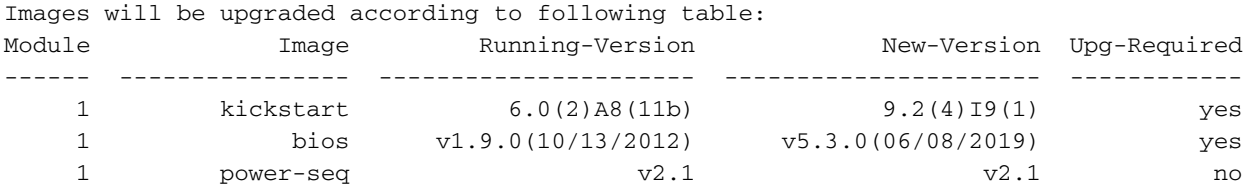

Switch will be reloaded for disruptive upgrade. Do you want to continue with the installation (y/n)? [n] **y**

Time Stamp: Thu Nov 19 22:56:09 2020

```
Performing runtime checks.
[########################################] 100% -- SUCCESS
Setting boot variables.
[########################################] 100% -- SUCCESS
Performing configuration copy.
[########################################] 100% -- SUCCESS
Module 1: Refreshing compact flash and upgrading bios/loader/bootrom/power-seq.
Warning: please do not remove or power off the module at this time.
Note: Power-seq upgrade needs a power-cycle to take into effect.
On success of power-seq upgrade, SWITCH OFF THE POWER to the system and then, power it up.
[# ] 0%
Time Stamp: Thu Nov 19 23:00:22 2020
Finishing the upgrade, switch will reboot in 10 seconds.
```
#### Schritt 5: Überprüfen Sie die erfolgreiche NX-OS Software-Aktualisierung.

Nachdem der Nexus 3524- oder 3548-Switch neu geladen wurde, stellen Sie sicher, dass das Upgrade mit dem Befehl show module erfolgreich durchgeführt wurde. Die Ausgabe dieses Befehls sollte die gewünschte Zielversion anzeigen. Ein Beispiel hierfür ist hier dargestellt, wo der Switch erfolgreich auf NX-OS Software Version 9.2(4) aktualisiert wurde.

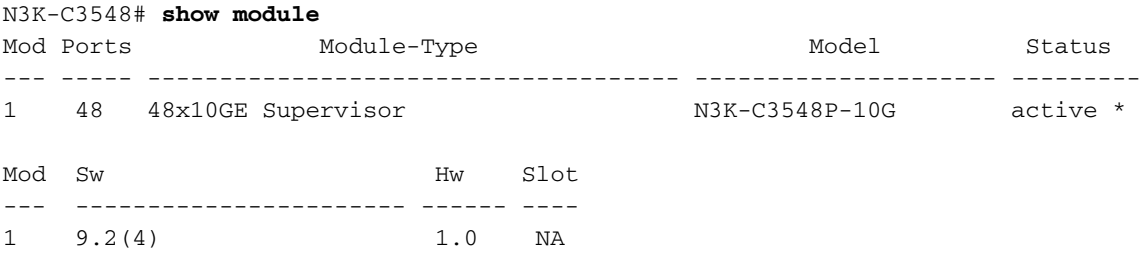

#### Schritt 6: Löschen Sie binäre Image-Dateien für Zwischenversionen aus dem Cisco Nexus Switch.

Nachdem Sie überprüft haben, ob das NX-OS Software-Upgrade von der Zwischenversion zur Zielversion erfolgreich war, behalten Sie freien Speicherplatz im Bootflash des Switches, indem Sie die Kickstart- und System-Binär-Image-Dateien der Zwischenversion aus dem Bootflash des Geräts löschen. Dies kann mithilfe des Befehls delete bootflash:{filename} erfolgen. Ein Beispiel hierfür ist hier, wo die Kickstart- und System-Binär-Image-Dateien für NX-OS 6.0(2)A8(11b) aus dem Bootflash des Switches gelöscht werden.

```
N3K-C3548# dir | include bin
   37739008 Nov 19 22:06:28 2020 n3500-uk9-kickstart.6.0.2.A8.11b.bin
   197055713 Nov 19 22:15:20 2020 n3500-uk9.6.0.2.A8.11b.bin
   530509806 Nov 19 22:41:28 2020 nxos.9.2.4.bin
N3K-C3548# delete bootflash:n3500-uk9-kickstart.6.0.2.A8.11b.bin
Do you want to delete "/n3500-uk9-kickstart.6.0.2.A8.11b.bin" ? (yes/no/abort) [y]
N3K-C3548# delete bootflash:n3500-uk9.6.0.2.A8.11b.bin
Do you want to delete "/n3500-uk9.6.0.2.A8.11b.bin" ? (yes/no/abort) [y]
N3K-C3548# dir | include bin
   530509806 Nov 19 22:41:28 2020 nxos.9.2.4.bin
```
#### Schritt 7: Initiales Setup-Skript ausführen, um CoPP-Richtlinien erneut anzuwenden

Führen Sie das erste Setup-Skript mit dem Befehl setup aus. Geben Sie yes ein, und akzeptieren Sie alle Standardoptionen, die durch wiederholtes Drücken der Eingabetaste angezeigt werden, bis die Eingabeaufforderung der NX-OS-CLI zurückgegeben wird.

Hinweis: Durch das Ausführen des ersten Setup-Skripts wird die vorhandene, laufende Konfiguration des Switches nicht geändert. Mit der Ausführung des anfänglichen Setup-Skripts wird sichergestellt, dass die aktuelle CoPP-Richtlinienkonfiguration (Control Plane Policing) in der aktuellen Konfiguration des Switches vorhanden ist. Wenn dieser Schritt nicht ausgeführt wird, kann dies zu Paketverlusten für den Datenverkehr auf Kontrollebene führen.

Ein Beispiel hierfür ist hier dargestellt.

N3K-C3548# **setup**

---- Basic System Configuration Dialog ----

This setup utility will guide you through the basic configuration of the system. Setup configures only enough connectivity for management of the system.

\*Note: setup is mainly used for configuring the system initially, when no configuration is present. So setup always assumes system defaults and not the current system configuration values.

Press Enter at anytime to skip a dialog. Use ctrl-c at anytime to skip the remaining dialogs.

Would you like to enter the basic configuration dialog (yes/no): **yes**

Create another login account (yes/no) [n]:

Configure read-only SNMP community string (yes/no) [n]:

Configure read-write SNMP community string (yes/no) [n]:

Enter the switch name :

Continue with Out-of-band (mgmt0) management configuration? (yes/no) [y]:

Mgmt0 IPv4 address :

Configure the default gateway? (yes/no) [y]:

IPv4 address of the default gateway :

Enable the telnet service? (yes/no) [n]:

Enable the ssh service? (yes/no) [y]:

Type of ssh key you would like to generate (dsa/rsa) :

Configure the ntp server? (yes/no) [n]:

```
 Configure default interface layer (L3/L2) [L2]:
   Configure default switchport interface state (shut/noshut) [noshut]:
   Configure CoPP System Policy Profile ( default / l2 / l3 ) [default]:
The following configuration will be applied:
  no telnet server enable
  system default switchport
  no system default switchport shutdown
   policy-map type control-plane copp-system-policy ( default )
Would you like to edit the configuration? (yes/no) [n]:
Use this configuration and save it? (yes/no) [y]:
MTC:Executing copp config
[########################################] 100%
Copy complete, now saving to disk (please wait)...
Copy complete.
```
### Upgrade von NX-OS 6.x auf NX-OS 9.3(x)

In diesem Abschnitt des Dokuments wird beschrieben, wie Sie ein unterbrechungsfreies Standard-NX-OS-Software-Upgrade von einer Quellversion der Hauptversion von NX-OS 6.x auf eine Zielversion der Nebenversion NX-OS 9.3(x) durchführen.

Hinweis: Bei einem NX-OS-Software-Upgrade auf eine Zielversion der Nebenversion NX-OS 9.3(x) von einer Quellversion der Hauptversion NX-OS 6.x sind zwei obligatorische Zwischenaktualisierungen erforderlich. Das erste Zwischenupgrade ist für NX-OS 6.0(2)A8(11b) vorgesehen. Das zweite Zwischenupgrade ist für NX-OS 7.0(3)I7(9) vorgesehen. Nach dem zweiten Zwischenupgrade auf 7.0(3)I7(9) können Sie in der Nebenversion NX-OS 9.3(x) auf die gewünschte Zielversion aktualisieren.

Ein Beispiel für ein unterbrechungsfreies NX-OS Software-Upgrade ist ein Cisco Nexus 3548 Switch von der Quellversion von 6.0(2)A4(5) auf eine Zielversion von 9.3(6):

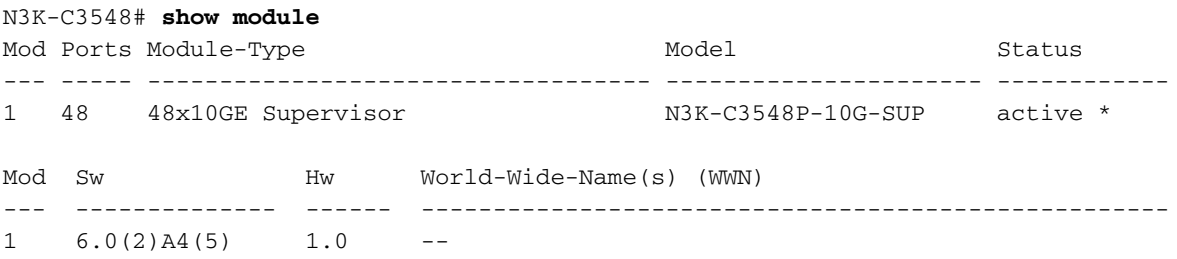

#### Zusammenfassung des Aktualisierungspfads

Eine Zusammenfassung des Upgrade-Pfads von einer Quellversion der Hauptversion von NX-OS 6.x zu einer Zielversion in der Nebenversion von NX-OS 9.3(x) durch Zwischenversionen von 6.0(2)A8(11b) und 7.0(3)I7(9) wird hier angezeigt:

### 6.x -> 6.0(2)A8(11b) -> 7.0(3)I7(9) -> 9.3(x)

### Schritt 1: Upgrade von NX-OS 6.x auf NX-OS 6.0(2)A8(11b)

Folgen Sie dem Abschnitt Upgrade von NX-OS 6.x auf NX-OS 6.x dieses Dokuments, um ein unterbrechungsfreies NX-OS Software-Upgrade von der Quellversion auf eine Zwischenversion der NX-OS-Software 6.0(2)A8(11b) durchzuführen. Dies ist erforderlich, damit ein Upgrade auf eine Zwischenversion von 7.0(3)I7(9) erfolgreich durchgeführt werden kann.

### Schritt 2: Upgrade von NX-OS 6.0(2)A8(11b) auf NX-OS 7.0(3)I7(9)

Folgen Sie dem Abschnitt Upgrade von NX-OS 6.x auf NX-OS 7.x dieses Dokuments, um ein unterbrechungsfreies Standard-NX-OS-Software-Upgrade von einer Zwischenversion von 6.0(2)A8(11b) auf eine Zwischenversion von 7.0(3)I7(9) durchzuführen. Dies ist erforderlich, damit ein Upgrade auf eine Zielversion der Nebenversion NX-OS 9.2(x) erfolgreich durchgeführt werden kann.

### Schritt 3: Upgrade von NX-OS 7.0(3)I7(9) auf NX-OS 9.3(x)

Folgen Sie dem Abschnitt zum Upgrade von NX-OS 7.x auf NX-OS 9.3(x) dieses Dokuments, um ein unterbrechungsfreies Standard-NX-OS-Software-Upgrade von einer Zwischenversion von 7.0(3)I7(9) auf die gewünschte Zielversion in der NX-OS 9.3(x)-Nebenversion durchzuführen.

### Upgrade von NX-OS 7.x auf NX-OS 7.x

In diesem Abschnitt des Dokuments wird beschrieben, wie Sie ein unterbrechungsfreies Standard-NX-OS-Software-Upgrade von einer Quellversion der Hauptversion von NX-OS 7.x auf eine Zielversion der Hauptversion von NX-OS 7.x durchführen.

Ein Beispiel für ein unterbrechungsfreies NX-OS Software-Upgrade ist ein Cisco Nexus 3548 Switch von der Quellversion von 7.0(3)I7(2) auf eine Zielversion von 7.0(3)I7(9):

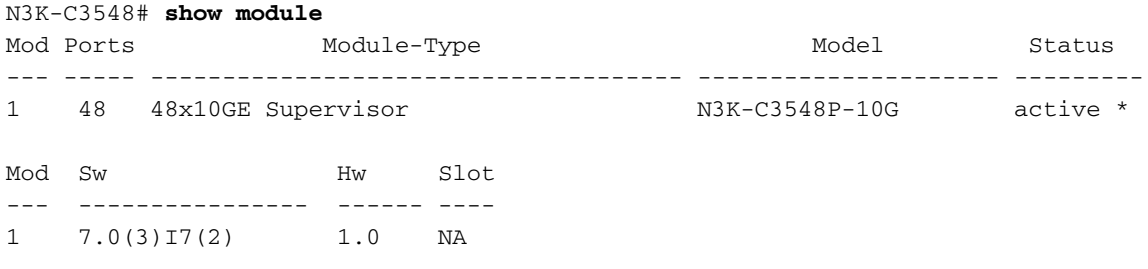

#### Zusammenfassung des Aktualisierungspfads

Eine Zusammenfassung des Upgrade-Pfads von einer Quellversion der Hauptversion von NX-OS 7.x zu einer Zielversion in der Hauptversion von NX-OS 7.x wird hier angezeigt:

### $7.x - 7.x$

Hinweis: In der Hauptversion von NX-OS 7.x unterstützen die Switches der Serien Nexus 3524 und 3548 nur NX-OS 7.0(3)I7(2) oder höher. Softwareversionen, die älter als 7.0(3)I7(2) sind (z. B. 7.0(3)I7(1), 7.0(3)I6(2) usw.) in der Hauptversion NX-OS 7.x sind, werden auf Switches der Serien Nexus 3524 und 3548 nicht unterstützt.

#### Schritt 1: Download der Zielversion von Cisco Software-Download

Die NX-OS 7.x-Software verwendet eine einzelne NX-OS-Binär-Image-Datei (manchmal auch als einheitliche Bilddatei bezeichnet). Sie müssen dieses Image von der [Cisco Website zum Software-](https://software.cisco.com/download/home)[Download](https://software.cisco.com/download/home) auf Ihren lokalen Computer herunterladen. Die Schritte, die Sie zum Herunterladen von Software von der Cisco Software Download-Website durchführen müssen, sind nicht Gegenstand dieses Dokuments.

Hinweis: Wenn Sie ein Upgrade auf die NX-OS-Softwareversion 7.0(3)I7(8) oder 7.0(3)I7(9) durchführen, sollten Sie das kompakte NX-OS-Software-Image von der [Cisco Software](https://software.cisco.com/download/home) [Download-Website](https://software.cisco.com/download/home) herunterladen. Wählen Sie beim Surfen auf der Website das Modell des Nexus-Switches aus, das Sie aktualisieren möchten, und navigieren Sie zur gewünschten NX-OS-Zielsoftwareversion. Suchen Sie dann das Software-Image mit "Compact Image" in der Beschreibung und das Wort "Compact" in seinem Dateinamen. Weitere Informationen finden Sie im [Abschnitt "Compact NX-OS Software Images on Cisco's Software Download](/content/en/us/td/docs/switches/datacenter/nexus3000/sw/upgrade/7_x/b_Cisco_Nexus_3500_Series_NX-OS_Software_Upgrade_and_Downgrade_Guide_Release_7x/b_Cisco_Nexus_3500_Series_NX-OS_Software_Upgrade_and_Downgrade_Guide_Release_7x_chapter_010.html#id_61530 target=) [Website" im Dokument zu Upgrades und Downgrades für die Cisco NX-OS Software der](/content/en/us/td/docs/switches/datacenter/nexus3000/sw/upgrade/7_x/b_Cisco_Nexus_3500_Series_NX-OS_Software_Upgrade_and_Downgrade_Guide_Release_7x/b_Cisco_Nexus_3500_Series_NX-OS_Software_Upgrade_and_Downgrade_Guide_Release_7x_chapter_010.html#id_61530 target=) [Serie Nexus 3500, Version 7.x.](/content/en/us/td/docs/switches/datacenter/nexus3000/sw/upgrade/7_x/b_Cisco_Nexus_3500_Series_NX-OS_Software_Upgrade_and_Downgrade_Guide_Release_7x/b_Cisco_Nexus_3500_Series_NX-OS_Software_Upgrade_and_Downgrade_Guide_Release_7x_chapter_010.html#id_61530 target=)

#### Schritt 2: Kopieren der Zielversion auf den Cisco Nexus Switch mithilfe eines Compact-Image-Verfahrens über SCP

Hinweis: Switches der Serien Nexus 3524 und 3548 mit einer Modellnummer, die in -XL endet, müssen das Compact Image-Verfahren nicht über SCP ausführen. Diese Modelle verfügen über ausreichend Bootflash-Speicherplatz, um die vollständige, nicht kompakte Unified-Image-Datei der NX-OS-Softwareversion zu speichern. Übertragen Sie die vollständige, nicht kompakte Unified-Binär-Image-Datei der NX-OS-Software mithilfe des bevorzugten Dateiübertragungsprotokolls (z. B. FTP, SFTP, SCP, TFTP usw.) auf den Nexus-Switch, und fahren Sie mit dem nächsten Schritt dieses Verfahrens fort.

Kopieren Sie die Unified-Binär-Image-Datei der Zielversion auf den Nexus Switch der Serie 3524 oder 3548, den Sie unterbrechungsfrei aktualisieren möchten, indem Sie das NX-OS Compact Image Procedure über SCP ausführen. Weitere Informationen zu diesem Verfahren finden Sie im [Dokument Nexus 3000, 3100 und 3500 NX-OS Compact Image Procedure \(Nexus 3000, 3100](https://www.cisco.com/c/de_de/support/docs/switches/nexus-3000-series-switches/215781-nexus-3000-3100-and-3500-nx-os-compact.html) [und 3500 NX-OS Compact Image Procedure\).](https://www.cisco.com/c/de_de/support/docs/switches/nexus-3000-series-switches/215781-nexus-3000-3100-and-3500-nx-os-compact.html)

Hinweis: Um das NX-OS Compact Image Procedure auszuführen und die Dateigröße der einheitlichen NX-OS-Binär-Image-Datei zu reduzieren, ändert sich die MD5- und SHA512- Prüfsumme der einheitlichen NX-OS-Binär-Image-Datei und unterscheidet sich von der MD5/SHA512-Prüfsumme, die auf der Cisco Software Download-Website veröffentlicht wird. Dies ist ein erwartetes Verhalten und deutet nicht auf ein Problem hin. Fahren Sie in diesem Szenario mit einem NX-OS-Software-Upgrade fort.

In diesem Beispiel wird veranschaulicht, wie die Unified-Binär-Image-Datei der NX-OS 7.0(3)I7(9)- Software mithilfe des Compact Image Procedure (gekennzeichnet durch das Compact-Schlüsselwort) über SCP (Secure Copy Protocol) von einem SCP-Server 192.0.2.100 aus kopiert werden kann, der über die Management-VRF erreichbar ist.

 416939523 Nov 20 03:26:37 2020 nxos.7.0.3.I7.2.bin N3K-C3548# **copy scp://username@192.0.2.100/nxos.7.0.3.I7.9.bin bootflash: compact vrf management** The authenticity of host '192.0.2.100 (192.0.2.100)' can't be established. ECDSA key fingerprint is SHA256:TwkQiylhtFDFPPwqh3U2Oq9ugrDuTQ50bB3boV5DkXM. Are you sure you want to continue connecting (yes/no)? **yes** Warning: Permanently added '192.0.2.100' (ECDSA) to the list of known hosts. username@192.0.2.100's password: nxos.7.0.3.I7.9.bin 100% 937MB 3.6MB/s 04:24 Copy complete, now saving to disk (please wait)... Copy complete. N3K-C3548# **dir | include bin** 416939523 Nov 20 03:26:37 2020 nxos.7.0.3.I7.2.bin 459209441 Nov 20 03:43:38 2020 nxos.7.0.3.I7.9.bin

#### Schritt 3: Aktualisieren Sie die NX-OS-Software über Install All Command.

Beginnen Sie mit einem standardmäßigen unterbrechungsfreien NX-OS-Software-Upgrade über den Befehl install all. Für diesen Befehl muss der nxos-Parameter zusammen mit dem absoluten Dateipfad der Unified-Image-Datei von NX-OS, die der Zielversion entspricht, übergeben werden.

Dieses Beispiel zeigt den Befehl install all, bei dem der nxos-Parameter auf den absoluten Dateipfad der Unified-Image-Datei NX-OS 7.0(3)I7(9) (bootflash:nxos.7.0.3.I7.9.bin) verweist.

```
N3K-C3548# install all nxos bootflash:nxos.7.0.3.I7.9.bin
Installer will perform compatibility check first. Please wait.
Installer is forced disruptive
Verifying image bootflash:/nxos.7.0.3.I7.9.bin for boot variable "nxos".
[####################] 100% -- SUCCESS
Verifying image type.
[####################] 100% -- SUCCESS
Preparing "nxos" version info using image bootflash:/nxos.7.0.3.I7.9.bin.
[####################] 100% -- SUCCESS
Preparing "bios" version info using image bootflash:/nxos.7.0.3.I7.9.bin.
[####################] 100% -- SUCCESS
Collecting "running" plugin(s) information.
[####################] 100% -- SUCCESS
Collecting plugin(s) information from "new" image.
[####################] 100% -- SUCCESS
[####################] 100% -- SUCCESS
Performing module support checks.
[####################] 100% -- SUCCESS
Notifying services about system upgrade.
[####################] 100% -- SUCCESS
Compatibility check is done:
Module bootable Impact Install-type Reason
```
1 yes disruptive reset default upgrade is not hitless

------ -------- -------------- ------------ ------

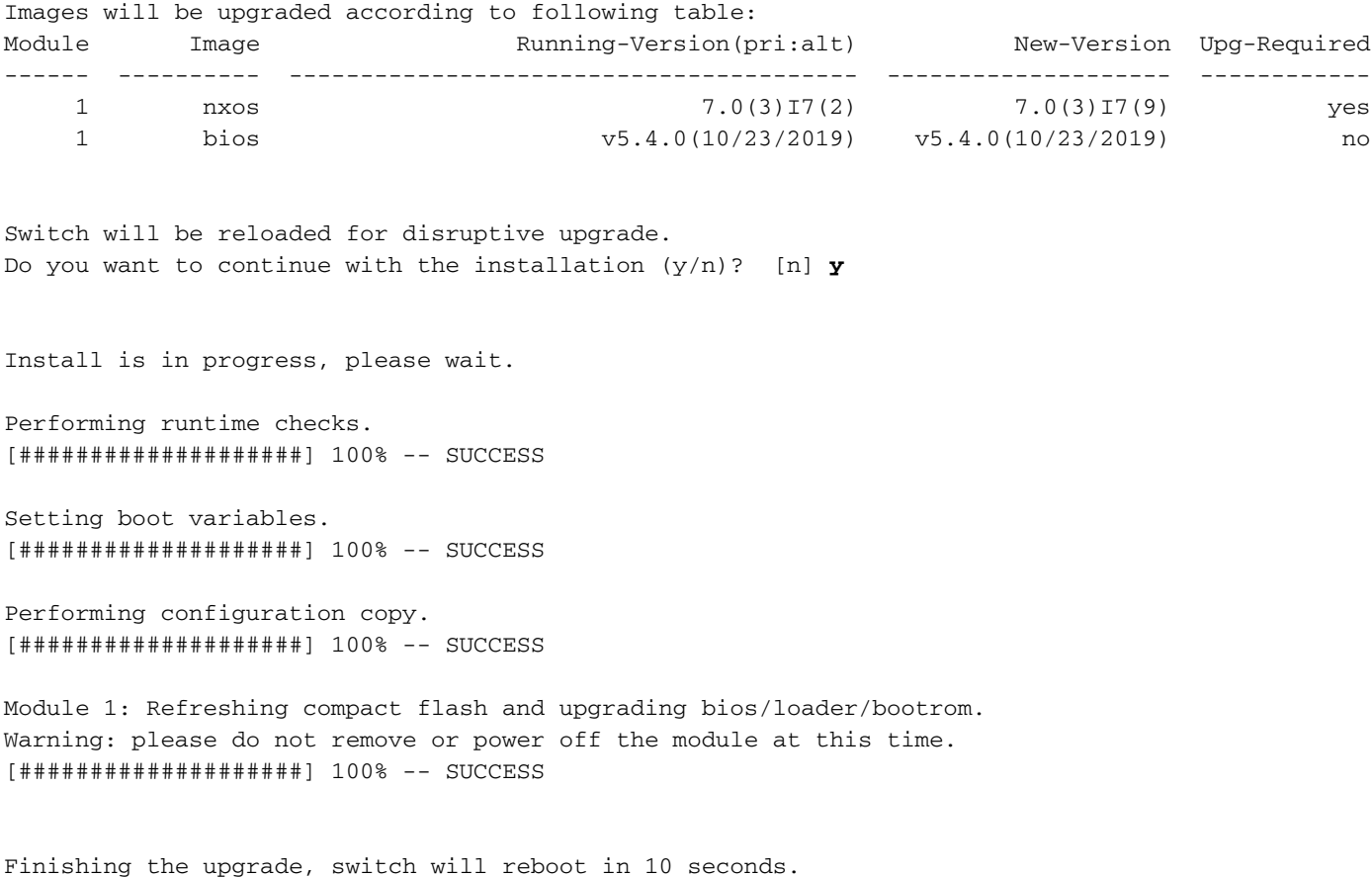

#### Schritt 4: Überprüfung erfolgreicher NX-OS Software-Upgrades

Nachdem der Nexus 3524- oder 3548-Switch neu geladen wurde, stellen Sie sicher, dass das Upgrade mit dem Befehl show module erfolgreich durchgeführt wurde. Die Ausgabe dieses Befehls sollte die gewünschte Zielversion anzeigen. Ein Beispiel hierfür ist hier dargestellt, wo der Switch erfolgreich auf NX-OS Softwareversion 7.0(3)I7(9) aktualisiert wurde.

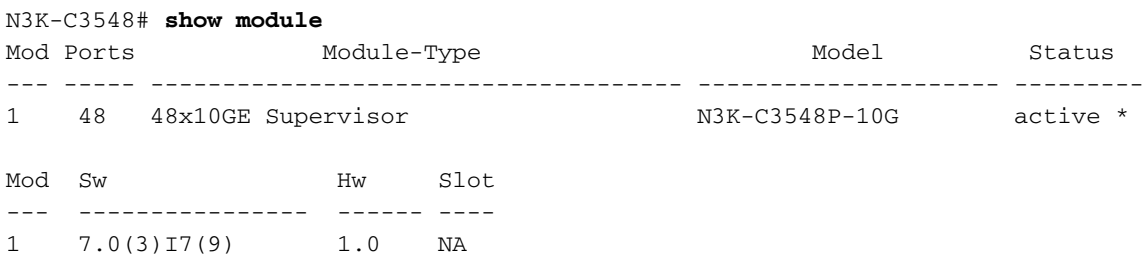

#### Schritt 5: Binäre Image-Dateien der Quellversion aus dem Cisco Nexus Switch löschen

Nachdem Sie überprüft haben, ob das NX-OS-Software-Upgrade von der Quellversion zur Zielversion erfolgreich war, behalten Sie freien Speicherplatz im Bootflash des Switches, indem Sie die Unified-Binär-Image-Datei der Quellversion aus dem Bootflash des Geräts löschen. Dies kann mithilfe des Befehls delete bootflash:{filename} erfolgen. Ein Beispiel hierfür ist hier dargestellt, wo die Unified-Binär-Image-Datei NX-OS 7.0(3)I7(2) aus dem Bootflash des Switches gelöscht wird.

 416939523 Nov 20 03:26:37 2020 nxos.7.0.3.I7.2.bin 459209441 Nov 20 03:43:38 2020 nxos.7.0.3.I7.9.bin N3K-C3548# **delete bootflash:nxos.7.0.3.I7.2.bin** Do you want to delete "/nxos.7.0.3.I7.2.bin" ? (yes/no/abort) [y] N3K-C3548# **dir | include bin** 459209441 Nov 20 03:43:38 2020 nxos.7.0.3.I7.9.bin

#### Schritt 6: Initiales Setup-Skript ausführen, um CoPP-Richtlinien erneut anzuwenden

Führen Sie das erste Setup-Skript mit dem Befehl setup aus. Geben Sie yes ein, und akzeptieren Sie alle Standardoptionen, die durch wiederholtes Drücken der Eingabetaste angezeigt werden, bis die Eingabeaufforderung der NX-OS-CLI zurückgegeben wird.

Hinweis: Durch das Ausführen des ersten Setup-Skripts wird die vorhandene, laufende Konfiguration des Switches nicht geändert. Mit der Ausführung des anfänglichen Setup-Skripts wird sichergestellt, dass die aktuelle CoPP-Richtlinienkonfiguration (Control Plane Policing) in der aktuellen Konfiguration des Switches vorhanden ist. Wenn dieser Schritt nicht ausgeführt wird, kann dies zu Paketverlusten für den Datenverkehr auf Kontrollebene führen.

Ein Beispiel hierfür ist hier dargestellt.

N3K-C3548# **setup**

---- Basic System Configuration Dialog ----

This setup utility will guide you through the basic configuration of the system. Setup configures only enough connectivity for management of the system.

\*Note: setup is mainly used for configuring the system initially, when no configuration is present. So setup always assumes system defaults and not the current system configuration values.

Press Enter at anytime to skip a dialog. Use ctrl-c at anytime to skip the remaining dialogs.

Would you like to enter the basic configuration dialog (yes/no): **yes**

Create another login account (yes/no) [n]:

Configure read-only SNMP community string (yes/no) [n]:

Configure read-write SNMP community string (yes/no) [n]:

Enter the switch name :

Continue with Out-of-band (mgmt0) management configuration? (yes/no) [y]:

Mgmt0 IPv4 address :

Configure the default gateway? (yes/no) [y]:

IPv4 address of the default gateway :

```
 Enable the telnet service? (yes/no) [n]:
   Enable the ssh service? (yes/no) [y]:
     Type of ssh key you would like to generate (dsa/rsa) :
   Configure the ntp server? (yes/no) [n]:
   Configure default interface layer (L3/L2) [L2]:
   Configure default switchport interface state (shut/noshut) [noshut]:
   Configure CoPP System Policy Profile ( default / l2 / l3 ) [default]:
The following configuration will be applied:
  no telnet server enable
  system default switchport
  no system default switchport shutdown
  policy-map type control-plane copp-system-policy ( default )
Would you like to edit the configuration? (yes/no) [n]:
Use this configuration and save it? (yes/no) [y]:
MTC:Executing copp config
[########################################] 100%
Copy complete, now saving to disk (please wait)...
Copy complete.
```
### Upgrade von NX-OS 7.x auf NX-OS 9.2(x)

In diesem Abschnitt des Dokuments wird beschrieben, wie Sie ein unterbrechungsfreies Standard-NX-OS-Software-Upgrade von einer Quellversion der Hauptversion von NX-OS 7.x auf eine Zielversion der Nebenversion NX-OS 9.2(x) durchführen.

Hinweis: Ein NX-OS Software-Upgrade auf eine Zielversion der Nebenversion NX-OS 9.2(x) von einer Quellversion der Hauptversion NX-OS 7.x erfordert ein obligatorisches Zwischenupgrade auf 7.0(3)I7(6) oder höher, bevor ein Upgrade auf die gewünschte Zielversion durchgeführt wird. Cisco empfiehlt, 7.0(3)I7(9) als Softwareversion für dieses Zwischenupgrade zu verwenden.

Ein Beispiel für ein unterbrechungsfreies NX-OS Software-Upgrade ist ein Cisco Nexus 3548 Switch von der Quellversion von 7.0(3)I7(2) auf eine Zielversion von 9.2(4):

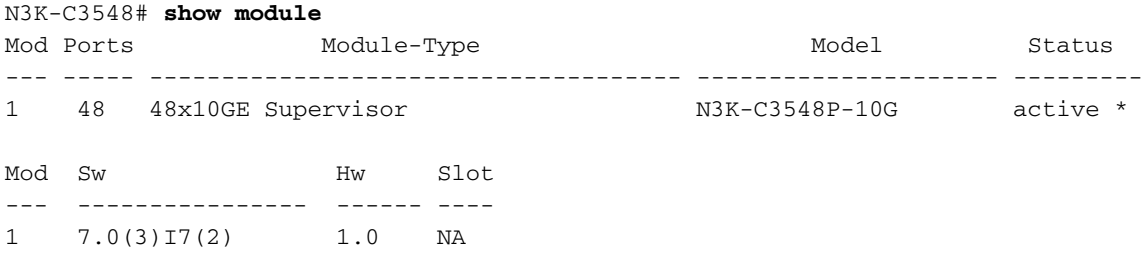

#### Zusammenfassung des Aktualisierungspfads

Eine Zusammenfassung des Upgrade-Pfads von einer Quellversion der Hauptversion von NX-OS

7.x zu einer Zielversion in der Nebenversion von NX-OS 9.2(x) bis zu einer Zwischenversion von 7.0(3)I7(9) wird hier angezeigt:

### 7.x -> 7.0(3) $17(9)$  -> 9.2(x)

Hinweis: In der Hauptversion von NX-OS 7.x unterstützen die Switches der Serien Nexus 3524 und 3548 nur NX-OS 7.0(3)I7(2) oder höher. Softwareversionen, die älter als 7.0(3)I7(2) sind (z. B. 7.0(3)I7(1), 7.0(3)I6(2) usw.) in der Hauptversion NX-OS 7.x sind, werden auf Switches der Serien Nexus 3524 und 3548 nicht unterstützt.

### Schritt 1: Upgrade von NX-OS 7.x auf NX-OS 7.0(3)I7(9)

Befolgen Sie den Abschnitt Upgrade von NX-OS 7.x auf NX-OS 7.x dieses Dokuments, um ein unterbrechungsfreies NX-OS Software-Upgrade von der Quellversion auf eine Zwischenversion der NX-OS-Softwareversion 7.0(3)I7(9) durchzuführen. Dies ist erforderlich, damit ein Upgrade auf eine Zielversion der Nebenversion NX-OS 9.2(x) erfolgreich durchgeführt werden kann.

#### Schritt 2: Download der Zielversion von Cisco Software-Download

Die NX-OS 9.2(x)-Software verwendet eine einzelne NX-OS-Binär-Image-Datei (manchmal auch als einheitliche Bilddatei bezeichnet). Sie müssen dieses Image von der [Cisco Website zum](https://software.cisco.com/download/home) [Software-Download](https://software.cisco.com/download/home) auf Ihren lokalen Computer herunterladen. Die Schritte, die Sie zum Herunterladen von Software von der Cisco Software Download-Website durchführen müssen, sind nicht Gegenstand dieses Dokuments.

Hinweis: Wenn Sie ein Upgrade auf die NX-OS-Software Version 9.2(4) durchführen, sollten Sie das kompakte NX-OS-Software-Image von der [Cisco Software Download-Website](https://software.cisco.com/download/home) herunterladen. Wählen Sie beim Surfen auf der Website das Modell des Nexus-Switches aus, das Sie aktualisieren möchten, und navigieren Sie zur gewünschten NX-OS-Zielsoftwareversion. Suchen Sie dann das Software-Image mit "Compact Image" in der Beschreibung und das Wort "Compact" in seinem Dateinamen. Weitere Informationen finden Sie im [Abschnitt "Compact NX-OS Software Images on Cisco's Software Download Website"](/content/en/us/td/docs/switches/datacenter/nexus3548/sw/92x/upgrade/guide/b-cisco-nexus-3500-software-upgrade-downgrade-guide-92x/b-cisco-nexus-3500-software-upgrade-downgrade-guide-92x_chapter_01.html#id_61530) [im Dokument zu Upgrades und Downgrades für die Cisco NX-OS Software der Serie Nexus](/content/en/us/td/docs/switches/datacenter/nexus3548/sw/92x/upgrade/guide/b-cisco-nexus-3500-software-upgrade-downgrade-guide-92x/b-cisco-nexus-3500-software-upgrade-downgrade-guide-92x_chapter_01.html#id_61530) [3500, Version 7.x.](/content/en/us/td/docs/switches/datacenter/nexus3548/sw/92x/upgrade/guide/b-cisco-nexus-3500-software-upgrade-downgrade-guide-92x/b-cisco-nexus-3500-software-upgrade-downgrade-guide-92x_chapter_01.html#id_61530)

#### Schritt 3: Kopieren der Zielversion auf den Cisco Nexus Switch mithilfe eines Compact-Image-Verfahrens über SCP

Hinweis: Switches der Serien Nexus 3524 und 3548 mit einer Modellnummer, die in -XL endet, müssen das Compact Image-Verfahren nicht über SCP ausführen. Diese Modelle verfügen über ausreichend Bootflash-Speicherplatz, um die vollständige, nicht kompakte Unified-Image-Datei der NX-OS-Softwareversion zu speichern. Übertragen Sie die vollständige, nicht kompakte Unified-Binär-Image-Datei der NX-OS-Software mithilfe des bevorzugten Dateiübertragungsprotokolls (z. B. FTP, SFTP, SCP, TFTP usw.) auf den Nexus-Switch, und fahren Sie mit dem nächsten Schritt dieses Verfahrens fort.

Kopieren Sie die Unified-Binär-Image-Datei der Zielversion auf den Nexus Switch der Serie 3524 oder 3548, den Sie unterbrechungsfrei aktualisieren möchten, indem Sie das NX-OS Compact

Image Procedure über SCP ausführen. Weitere Informationen zu diesem Verfahren finden Sie im [Dokument Nexus 3000, 3100 und 3500 NX-OS Compact Image Procedure \(Nexus 3000, 3100](https://www.cisco.com/c/de_de/support/docs/switches/nexus-3000-series-switches/215781-nexus-3000-3100-and-3500-nx-os-compact.html) [und 3500 NX-OS Compact Image Procedure\).](https://www.cisco.com/c/de_de/support/docs/switches/nexus-3000-series-switches/215781-nexus-3000-3100-and-3500-nx-os-compact.html)

Hinweis: Um das NX-OS Compact Image Procedure auszuführen und die Dateigröße der einheitlichen NX-OS-Binär-Image-Datei zu reduzieren, ändert sich die MD5- und SHA512- Prüfsumme der einheitlichen NX-OS-Binär-Image-Datei und unterscheidet sich von der MD5/SHA512-Prüfsumme, die auf der Cisco Software Download-Website veröffentlicht wird. Dies ist ein erwartetes Verhalten und deutet nicht auf ein Problem hin. Fahren Sie in diesem Szenario mit einem NX-OS-Software-Upgrade fort.

In diesem Beispiel wird veranschaulicht, wie die Unified-Binär-Image-Datei der NX-OS 9.2(4)- Software mithilfe des Compact Image Procedure (durch das kompakte Schlüsselwort gekennzeichnet) über SCP (Secure Copy Protocol) von einem SCP-Server 192.0.2.100 kopiert wird, der über die VRF erreichbar ist.

N3K-C3548# **dir | include bin** 459209441 Nov 20 03:43:38 2020 nxos.7.0.3.I7.9.bin N3K-C3548# **copy scp://username@192.0.2.100/nxos.9.2.4.bin bootflash: compact vrf management** The authenticity of host '192.0.2.100 (192.0.2.100)' can't be established. ECDSA key fingerprint is SHA256:TwkQiylhtFDFPPwqh3U2Oq9ugrDuTQ50bB3boV5DkXM. Are you sure you want to continue connecting (yes/no)? **yes** Warning: Permanently added '192.0.2.100' (ECDSA) to the list of known hosts. username@192.0.2.100's password: nxos.9.2.4.bin 100% 1278MB 3.0MB/s 07:09 Copy complete, now saving to disk (please wait)... Copy complete. N3K-C3548# **dir | include bin** 459209441 Nov 20 03:43:38 2020 nxos.7.0.3.I7.9.bin 530509806 Nov 20 04:30:47 2020 nxos.9.2.4.bin

#### Schritt 5: Aktualisieren Sie die NX-OS-Software über Install All Command.

Beginnen Sie mit einem standardmäßigen unterbrechungsfreien NX-OS-Software-Upgrade über den Befehl install all. Für diesen Befehl muss der nxos-Parameter zusammen mit dem absoluten Dateipfad der Unified-Image-Datei von NX-OS, die der Zielversion entspricht, übergeben werden.

Dieses Beispiel zeigt den Befehl install all, bei dem der nxos-Parameter auf den absoluten Dateipfad der Unified-Image-Datei NX-OS 9.2(4) (bootflash:nxos.9.2.4.bin) verweist.

```
N3K-C3548# install all nxos bootflash:nxos.9.2.4.bin
Installer will perform compatibility check first. Please wait.
Installer is forced disruptive
Verifying image bootflash:/nxos.9.2.4.bin for boot variable "nxos".
[####################] 100% -- SUCCESS
Verifying image type.
[####################] 100% -- SUCCESS
[## 1 5% -- SUCCESS
Preparing "nxos" version info using image bootflash:/nxos.9.2.4.bin.
[####################] 100% -- SUCCESS
```
Preparing "bios" version info using image bootflash:/nxos.9.2.4.bin. [####################] 100% -- SUCCESS Collecting "running" plugin(s) information. [####################] 100% -- SUCCESS Collecting plugin(s) information from "new" image. [####################] 100% -- SUCCESS [####################] 100% -- SUCCESS Performing module support checks. [####################] 100% -- SUCCESS Notifying services about system upgrade. [####################] 100% -- SUCCESS Compatibility check is done: Module bootable Impact Install-type Reason ------ -------- -------------- ------------ ------ 1 yes disruptive reset default upgrade is not hitless Images will be upgraded according to following table: Module Image Running-Version(pri:alt) New-Version Upg-Required ------ ---------- ---------------------------------------- -------------------- ------------ 1 nxos 7.0(3)I7(9) 9.2(4) yes 1 bios v5.4.0(10/23/2019) v5.3.0(06/08/2019) no Switch will be reloaded for disruptive upgrade. Do you want to continue with the installation (y/n)? [n] **y** Install is in progress, please wait. Performing runtime checks. [####################] 100% -- SUCCESS Setting boot variables. [####################] 100% -- SUCCESS Performing configuration copy. [####################] 100% -- SUCCESS Module 1: Refreshing compact flash and upgrading bios/loader/bootrom. Warning: please do not remove or power off the module at this time. [####################] 100% -- SUCCESS Finishing the upgrade, switch will reboot in 10 seconds.

#### Schritt 6: Überprüfung erfolgreicher NX-OS Software-Upgrades

Nachdem der Nexus 3524- oder 3548-Switch neu geladen wurde, stellen Sie sicher, dass das Upgrade mit dem Befehl show module erfolgreich durchgeführt wurde. Die Ausgabe dieses Befehls sollte die gewünschte Zielversion anzeigen. Ein Beispiel hierfür ist hier dargestellt, wo der Switch erfolgreich auf NX-OS Software Version 9.2(4) aktualisiert wurde.

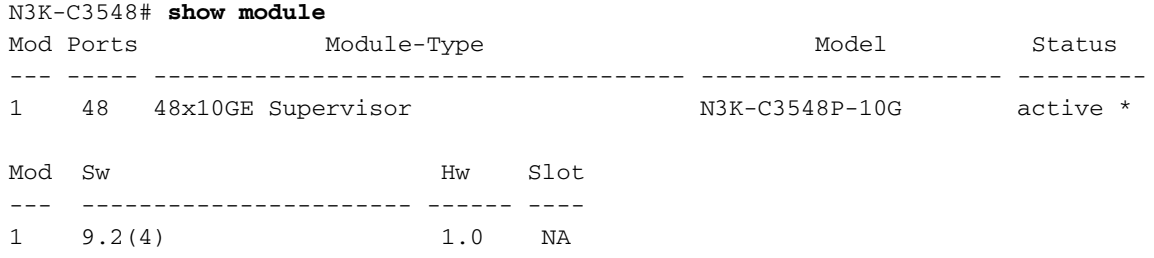

#### Schritt 7: Löschen Sie Binär-Image-Dateien für Zwischenversionen aus dem Cisco Nexus Switch.

Nachdem Sie überprüft haben, ob das NX-OS Software-Upgrade von der Zwischenversion zur Zielversion erfolgreich war, behalten Sie freien Speicherplatz im Bootflash des Switches, indem Sie die Unified Image-Datei der Zwischenversion aus dem Bootflash des Geräts löschen. Dies kann mithilfe des Befehls delete bootflash:{filename} erfolgen. Ein Beispiel hierfür ist hier dargestellt, wo die Unified-Binär-Image-Datei NX-OS 7.0(3)I7(9) aus dem Bootflash des Switches gelöscht wird.

N3K-C3548# **dir | include bin** 459209441 Nov 20 03:43:38 2020 nxos.7.0.3.I7.9.bin 530509806 Nov 20 04:30:47 2020 nxos.9.2.4.bin N3K-C3548# **delete bootflash:nxos.7.0.3.I7.9.bin** Do you want to delete "/nxos.7.0.3.I7.9.bin" ? (yes/no/abort) [y] N3K-C3548# **dir | include bin** 530509806 Nov 20 04:30:47 2020 nxos.9.2.4.bin

#### Schritt 8: Initiales Setup-Skript ausführen, um CoPP-Richtlinien erneut anzuwenden

Führen Sie das erste Setup-Skript mit dem Befehl setup aus. Geben Sie yes ein, und akzeptieren Sie alle Standardoptionen, die durch wiederholtes Drücken der Eingabetaste angezeigt werden, bis die Eingabeaufforderung der NX-OS-CLI zurückgegeben wird.

Hinweis: Durch das Ausführen des ersten Setup-Skripts wird die vorhandene, laufende Konfiguration des Switches nicht geändert. Mit der Ausführung des anfänglichen Setup-Skripts wird sichergestellt, dass die aktuelle CoPP-Richtlinienkonfiguration (Control Plane Policing) in der aktuellen Konfiguration des Switches vorhanden ist. Wenn dieser Schritt nicht ausgeführt wird, kann dies zu Paketverlusten für den Datenverkehr auf Kontrollebene führen.

Ein Beispiel hierfür ist hier dargestellt.

of the system.

N3K-C3548# **setup** ---- Basic System Configuration Dialog ---- This setup utility will guide you through the basic configuration of the system. Setup configures only enough connectivity for management

\*Note: setup is mainly used for configuring the system initially, when no configuration is present. So setup always assumes system

```
defaults and not the current system configuration values.
Press Enter at anytime to skip a dialog. Use ctrl-c at anytime
to skip the remaining dialogs.
Would you like to enter the basic configuration dialog (yes/no): yes
   Create another login account (yes/no) [n]:
   Configure read-only SNMP community string (yes/no) [n]:
   Configure read-write SNMP community string (yes/no) [n]:
   Enter the switch name :
   Continue with Out-of-band (mgmt0) management configuration? (yes/no) [y]:
     Mgmt0 IPv4 address :
   Configure the default gateway? (yes/no) [y]:
     IPv4 address of the default gateway :
   Enable the telnet service? (yes/no) [n]:
   Enable the ssh service? (yes/no) [y]:
     Type of ssh key you would like to generate (dsa/rsa) :
   Configure the ntp server? (yes/no) [n]:
   Configure default interface layer (L3/L2) [L2]:
   Configure default switchport interface state (shut/noshut) [noshut]:
   Configure CoPP System Policy Profile ( default / l2 / l3 ) [default]:
The following configuration will be applied:
   no telnet server enable
   system default switchport
   no system default switchport shutdown
   policy-map type control-plane copp-system-policy ( default )
Would you like to edit the configuration? (yes/no) [n]:
Use this configuration and save it? (yes/no) [y]:
MTC:Executing copp config
[########################################] 100%
Copy complete, now saving to disk (please wait)...
Copy complete.
```
### Upgrade von NX-OS 7.x auf NX-OS 9.3(x)

In diesem Abschnitt des Dokuments wird beschrieben, wie Sie ein unterbrechungsfreies Standard-NX-OS-Software-Upgrade von einer Quellversion der Hauptversion von NX-OS 7.x auf eine Zielversion der Nebenversion NX-OS 9.3(x) durchführen.

Hinweis: Bei einem NX-OS-Software-Upgrade auf eine Zielversion der Nebenversion NX-OS

9.3(x) von einer Quellversion der Hauptversion NX-OS 7.x ist vor dem Upgrade auf die gewünschte Zielversion ein obligatorisches Zwischenupgrade auf 7.0(3)I7(8) oder höher erforderlich. Cisco empfiehlt, 7.0(3)I7(9) als Softwareversion für dieses Zwischenupgrade zu verwenden.

Ein Beispiel für ein unterbrechungsfreies NX-OS Software-Upgrade ist ein Cisco Nexus 3548 Switch von der Quellversion von 7.0(3)I7(2) auf eine Zielversion von 9.3(6):

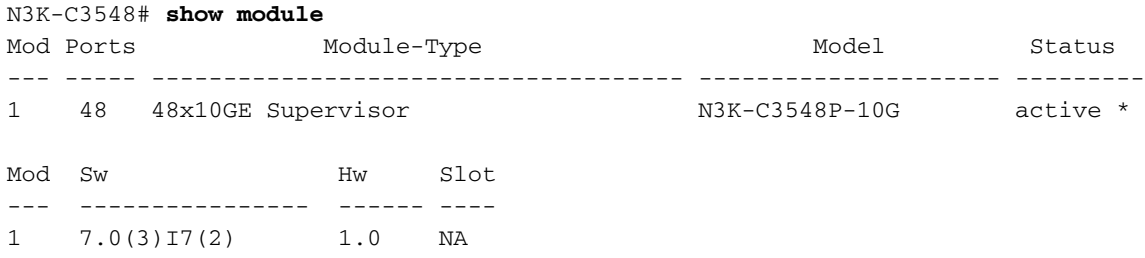

#### Zusammenfassung des Aktualisierungspfads

Eine Zusammenfassung des Upgrade-Pfads von einer Quellversion der Hauptversion von NX-OS 7.x zu einer Zielversion in der Nebenversion von NX-OS 9.3(x) bis zu einer Zwischenversion von 7.0(3)I7(9) wird hier angezeigt:

### 7.x -> 7.0(3) $17(9)$  -> 9.3(x)

Hinweis: In der Hauptversion von NX-OS 7.x unterstützen die Switches der Serien Nexus 3524 und 3548 nur NX-OS 7.0(3)I7(2) oder höher. Softwareversionen, die älter als 7.0(3)I7(2) sind (z. B. 7.0(3)I7(1), 7.0(3)I6(2) usw.) in der Hauptversion NX-OS 7.x sind, werden auf Switches der Serien Nexus 3524 und 3548 nicht unterstützt.

#### Schritt 1: Upgrade von NX-OS 7.x auf NX-OS 7.0(3)I7(9)

Befolgen Sie den Abschnitt Upgrade von NX-OS 7.x auf NX-OS 7.x dieses Dokuments, um ein unterbrechungsfreies NX-OS Software-Upgrade von der Quellversion auf eine Zwischenversion der NX-OS-Softwareversion 7.0(3)I7(9) durchzuführen. Dies ist erforderlich, damit ein Upgrade auf eine Zielversion der Nebenversion NX-OS 9.3(x) erfolgreich durchgeführt werden kann.

#### Schritt 2: Download der Zielversion von Cisco Software-Download

Die NX-OS 9.3(x)-Software verwendet eine einzelne NX-OS-Binär-Image-Datei (manchmal auch als einheitliche Bilddatei bezeichnet). Sie müssen dieses Image von der [Cisco Website zum](https://software.cisco.com/download/home) [Software-Download](https://software.cisco.com/download/home) auf Ihren lokalen Computer herunterladen. Die Schritte, die Sie zum Herunterladen von Software von der Cisco Software Download-Website durchführen müssen, sind nicht Gegenstand dieses Dokuments.

Hinweis: Wenn Sie ein Upgrade auf die NX-OS-Software Version 9.3(4) oder höher durchführen, sollten Sie das kompakte NX-OS-Software-Image von der [Cisco Software](https://software.cisco.com/download/home) [Download-Website](https://software.cisco.com/download/home) herunterladen. Wählen Sie beim Surfen auf der Website das Modell des Nexus-Switches aus, das Sie aktualisieren möchten, und navigieren Sie zur gewünschten

NX-OS-Zielsoftwareversion. Suchen Sie dann das Software-Image mit "Compact Image" in der Beschreibung und das Wort "Compact" in seinem Dateinamen. Weitere Informationen finden Sie im [Abschnitt "Compact NX-OS Software Images on Cisco's Software Download](/content/en/us/td/docs/switches/datacenter/nexus3548/sw/93x/upgrade/guide/b-cisco-nexus-3500-software-upgrade-downgrade-guide-93x/b-cisco-nexus-3500-software-upgrade-downgrade-guide-93x_chapter_01.html#id_61530) [Website" im Dokument zu Upgrades und Downgrades für die Cisco NX-OS Software der](/content/en/us/td/docs/switches/datacenter/nexus3548/sw/93x/upgrade/guide/b-cisco-nexus-3500-software-upgrade-downgrade-guide-93x/b-cisco-nexus-3500-software-upgrade-downgrade-guide-93x_chapter_01.html#id_61530) [Serie Nexus 3500, Version 7.x.](/content/en/us/td/docs/switches/datacenter/nexus3548/sw/93x/upgrade/guide/b-cisco-nexus-3500-software-upgrade-downgrade-guide-93x/b-cisco-nexus-3500-software-upgrade-downgrade-guide-93x_chapter_01.html#id_61530)

#### Schritt 3: Kopieren der Zielversion auf den Cisco Nexus Switch mithilfe eines Compact-Image-Verfahrens über SCP

Hinweis: Switches der Serien Nexus 3524 und 3548 mit einer Modellnummer, die in -XL endet, müssen das Compact Image-Verfahren nicht über SCP ausführen. Diese Modelle verfügen über ausreichend Bootflash-Speicherplatz, um die vollständige, nicht kompakte Unified-Image-Datei der NX-OS-Softwareversion zu speichern. Übertragen Sie die vollständige, nicht kompakte Unified-Binär-Image-Datei der NX-OS-Software mithilfe des bevorzugten Dateiübertragungsprotokolls (z. B. FTP, SFTP, SCP, TFTP usw.) auf den Nexus-Switch, und fahren Sie mit dem nächsten Schritt dieses Verfahrens fort.

Kopieren Sie die Unified-Binär-Image-Datei der Zielversion auf den Nexus Switch der Serie 3524 oder 3548, den Sie unterbrechungsfrei aktualisieren möchten, indem Sie das NX-OS Compact Image Procedure über SCP ausführen. Weitere Informationen zu diesem Verfahren finden Sie im [Dokument Nexus 3000, 3100 und 3500 NX-OS Compact Image Procedure \(Nexus 3000, 3100](https://www.cisco.com/c/de_de/support/docs/switches/nexus-3000-series-switches/215781-nexus-3000-3100-and-3500-nx-os-compact.html) [und 3500 NX-OS Compact Image Procedure\).](https://www.cisco.com/c/de_de/support/docs/switches/nexus-3000-series-switches/215781-nexus-3000-3100-and-3500-nx-os-compact.html)

Hinweis: Um das NX-OS Compact Image Procedure auszuführen und die Dateigröße der einheitlichen NX-OS-Binär-Image-Datei zu reduzieren, ändert sich die MD5- und SHA512- Prüfsumme der einheitlichen NX-OS-Binär-Image-Datei und unterscheidet sich von der MD5/SHA512-Prüfsumme, die auf der Cisco Software Download-Website veröffentlicht wird. Dies ist ein erwartetes Verhalten und deutet nicht auf ein Problem hin. Fahren Sie in diesem Szenario mit einem NX-OS-Software-Upgrade fort.

In diesem Beispiel wird veranschaulicht, wie die Unified-Binär-Image-Datei der NX-OS 9.3(6)- Software mithilfe des Compact Image Procedure (durch das kompakte Schlüsselwort gekennzeichnet) über SCP (Secure Copy Protocol) von einem SCP-Server 192.0.2.100 kopiert wird, der über die VRF erreichbar ist.

N3K-C3548# **dir | include bin** 459209441 Nov 19 23:44:19 2020 nxos.7.0.3.I7.9.bin N3K-C3548# **copy scp://username@192.0.2.100/nxos.9.3.6.bin bootflash: compact vrf management** The authenticity of host '192.0.2.100  $(192.0.2.100)$ ' can't be established. ECDSA key fingerprint is SHA256:TwkQiylhtFDFPPwqh3U2Oq9ugrDuTQ50bB3boV5DkXM. Are you sure you want to continue connecting (yes/no)? **yes** Warning: Permanently added '192.0.2.100' (ECDSA) to the list of known hosts. username@192.0.2.100's password: nxos.9.3.6.bin 100% 1882MB 3.1MB/s 10:09 Copy complete, now saving to disk (please wait)... Copy complete. N3K-C3548# **dir | include bin** 459209441 Nov 19 23:44:19 2020 nxos.7.0.3.I7.9.bin 671643688 Nov 20 00:47:00 2020 nxos.9.3.6.bin

#### Schritt 4: Aktualisieren der NX-OS-Software über "Install All"-Befehl

Beginnen Sie mit einem standardmäßigen unterbrechungsfreien NX-OS-Software-Upgrade über den Befehl install all. Für diesen Befehl muss der nxos-Parameter zusammen mit dem absoluten Dateipfad der Unified-Image-Datei von NX-OS, die der Zielversion entspricht, übergeben werden.

Dieses Beispiel zeigt den Befehl install all, bei dem der nxos-Parameter auf den absoluten Dateipfad der Unified-Image-Datei NX-OS 9.3(6) (bootflash:nxos.9.3.6.bin) verweist.

N3K-C3548# **install all nxos bootflash:nxos.9.3.6.bin** Installer will perform compatibility check first. Please wait. Installer is forced disruptive Verifying image bootflash:/nxos.9.3.6.bin for boot variable "nxos". [####################] 100% -- SUCCESS Verifying image type. [####################] 100% -- SUCCESS Preparing "nxos" version info using image bootflash:/nxos.9.3.6.bin. [####################] 100% -- SUCCESS Preparing "bios" version info using image bootflash:/nxos.9.3.6.bin. [####################] 100% -- SUCCESS Collecting "running" plugin(s) information. [####################] 100% -- SUCCESS Collecting plugin(s) information from "new" image. [####################] 100% -- SUCCESS Performing module support checks. [####################] 100% -- SUCCESS Notifying services about system upgrade. [####################] 100% -- SUCCESS

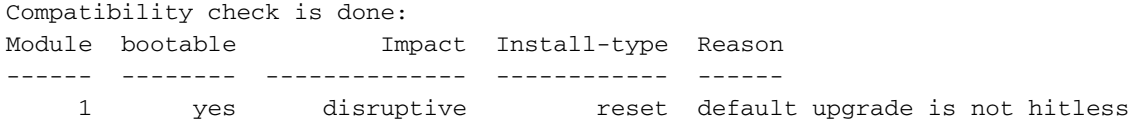

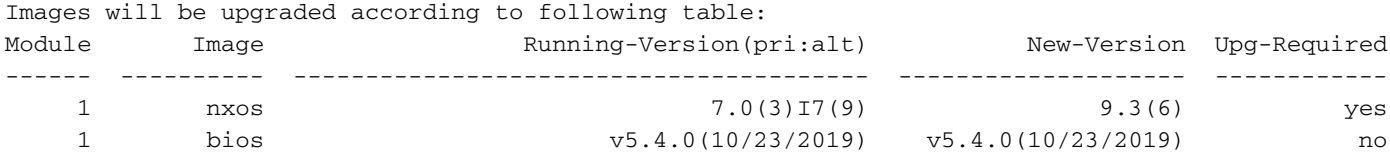

Switch will be reloaded for disruptive upgrade. Do you want to continue with the installation (y/n)? [n] **y**

Install is in progress, please wait.

Performing runtime checks. [####################] 100% -- SUCCESS

Setting boot variables.

[####################] 100% -- SUCCESS Performing configuration copy. [####################] 100% -- SUCCESS Module 1: Refreshing compact flash and upgrading bios/loader/bootrom. Warning: please do not remove or power off the module at this time. [####################] 100% -- SUCCESS

Finishing the upgrade, switch will reboot in 10 seconds.

#### Schritt 6: Überprüfung erfolgreicher NX-OS Software-Upgrades

Nachdem der Nexus 3524- oder 3548-Switch neu geladen wurde, stellen Sie sicher, dass das Upgrade mit dem Befehl show module erfolgreich durchgeführt wurde. Die Ausgabe dieses Befehls sollte die gewünschte Zielversion anzeigen. Ein Beispiel hierfür ist hier dargestellt, wo der Switch erfolgreich auf NX-OS Softwareversion 9.3(6) aktualisiert wurde.

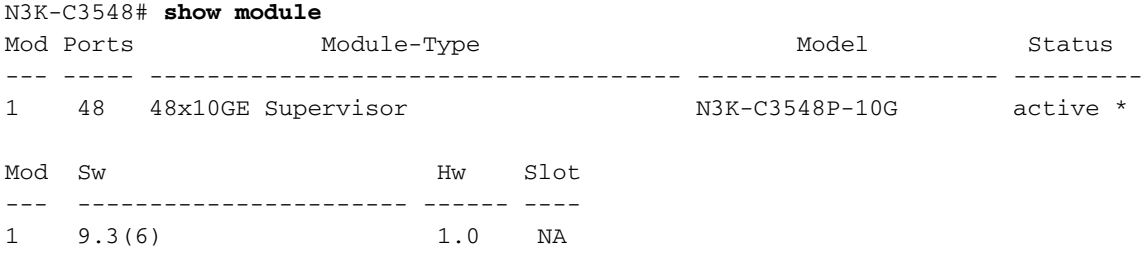

#### Schritt 7: Löschen Sie Binär-Image-Dateien für Zwischenversionen aus dem Cisco Nexus Switch.

Nachdem Sie überprüft haben, ob das NX-OS-Software-Upgrade von der Zwischenversion zur Zielversion erfolgreich war, behalten Sie freien Speicherplatz im Bootflash des Switches, indem Sie die Unified-Binär-Image-Datei der Zwischenversion aus dem Bootflash des Geräts löschen. Dies kann mithilfe des Befehls delete bootflash:{filename} erfolgen. Ein Beispiel hierfür ist hier dargestellt, wo die Unified-Binär-Image-Datei NX-OS 7.0(3)I7(9) aus dem Bootflash des Switches gelöscht wird.

N3K-C3548# **dir | include bin** 459209441 Nov 19 23:44:19 2020 nxos.7.0.3.I7.9.bin 671643688 Nov 20 00:47:00 2020 nxos.9.3.6.bin N3K-C3548# **delete bootflash:nxos.7.0.3.I7.9.bin** Do you want to delete "/nxos.7.0.3.I7.9.bin" ? (yes/no/abort) [y] N3K-C3548# **dir | include bin** 671643688 Nov 20 00:47:00 2020 nxos.9.3.6.bin

#### Schritt 8: Initiales Setup-Skript ausführen, um CoPP-Richtlinien erneut anzuwenden

Führen Sie das erste Setup-Skript mit dem Befehl setup aus. Geben Sie yes ein, und akzeptieren Sie alle Standardoptionen, die durch wiederholtes Drücken der Eingabetaste angezeigt werden, bis die Eingabeaufforderung der NX-OS-CLI zurückgegeben wird.

Hinweis: Durch das Ausführen des ersten Setup-Skripts wird die vorhandene, laufende Konfiguration des Switches nicht geändert. Mit der Ausführung des anfänglichen SetupSkripts wird sichergestellt, dass die aktuelle CoPP-Richtlinienkonfiguration (Control Plane Policing) in der aktuellen Konfiguration des Switches vorhanden ist. Wenn dieser Schritt nicht ausgeführt wird, kann dies zu Paketverlusten für den Datenverkehr auf Kontrollebene führen.

Ein Beispiel hierfür ist hier dargestellt.

N3K-C3548# **setup** ---- Basic System Configuration Dialog ---- This setup utility will guide you through the basic configuration of the system. Setup configures only enough connectivity for management of the system. \*Note: setup is mainly used for configuring the system initially, when no configuration is present. So setup always assumes system defaults and not the current system configuration values. Press Enter at anytime to skip a dialog. Use ctrl-c at anytime to skip the remaining dialogs. Would you like to enter the basic configuration dialog (yes/no): **yes** Create another login account (yes/no) [n]: Configure read-only SNMP community string (yes/no) [n]: Configure read-write SNMP community string (yes/no) [n]: Enter the switch name : Continue with Out-of-band (mgmt0) management configuration? (yes/no) [y]: Mgmt0 IPv4 address : Configure the default gateway? (yes/no) [y]: IPv4 address of the default gateway : Enable the telnet service? (yes/no) [n]: Enable the ssh service? (yes/no) [y]: Type of ssh key you would like to generate (dsa/rsa) : Configure the ntp server? (yes/no) [n]: Configure default interface layer (L3/L2) [L2]: Configure default switchport interface state (shut/noshut) [noshut]: Configure CoPP System Policy Profile ( default / l2 / l3 ) [default]: The following configuration will be applied: no telnet server enable system default switchport

no system default switchport shutdown

policy-map type control-plane copp-system-policy ( default )

Would you like to edit the configuration? (yes/no) [n]:

Use this configuration and save it? (yes/no) [y]: MTC:Executing copp config

[########################################] 100% Copy complete, now saving to disk (please wait)... Copy complete.

### Upgrade von NX-OS 9.2(x) auf NX-OS 9.2(x)

In diesem Abschnitt des Dokuments wird beschrieben, wie Sie ein unterbrechungsfreies Standard-NX-OS-Software-Upgrade von einer Quellversion der Nebenversion NX-OS 9.2(x) auf eine Zielversion der Nebenversion NX-OS 9.2(x) durchführen.

Ein Beispiel für ein unterbrechungsfreies NX-OS Software-Upgrade ist ein Cisco Nexus 3548 Switch von der Quellversion von 9.2(1) auf eine Zielversion von 9.2(4):

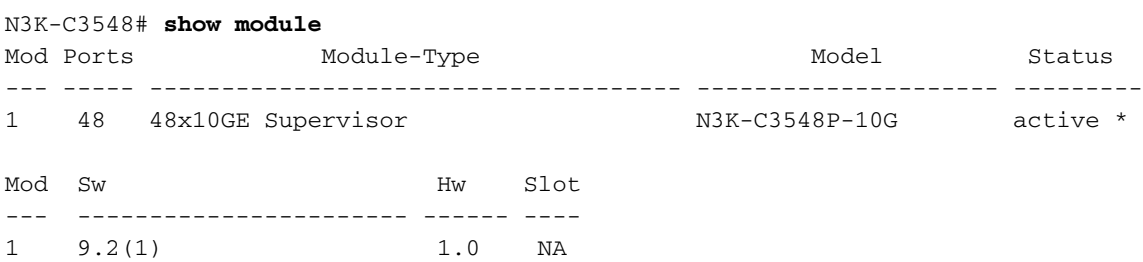

#### Zusammenfassung des Aktualisierungspfads

Eine Zusammenfassung des Upgrade-Pfads von einer Quellversion der Nebenversion NX-OS 9.2(x) zu einer Zielversion in der Nebenversion NX-OS 9.2(x) wird hier angezeigt:

#### $9.2(x)$  ->  $9.2(x)$

#### Schritt 1: Download der Zielversion von Cisco Software-Download

Die NX-OS 9.2(x)-Software verwendet eine einzelne NX-OS-Binär-Image-Datei (manchmal auch als einheitliche Bilddatei bezeichnet). Sie müssen dieses Image von der [Cisco Website zum](https://software.cisco.com/download/home) [Software-Download](https://software.cisco.com/download/home) auf Ihren lokalen Computer herunterladen. Die Schritte, die Sie zum Herunterladen von Software von der Cisco Software Download-Website durchführen müssen, sind nicht Gegenstand dieses Dokuments.

Hinweis: Wenn Sie ein Upgrade auf die NX-OS-Software Version 9.2(4) durchführen, sollten Sie das kompakte NX-OS-Software-Image von der [Cisco Software Download-Website](https://software.cisco.com/download/home) herunterladen. Wählen Sie beim Surfen auf der Website das Modell des Nexus-Switches aus, das Sie aktualisieren möchten, und navigieren Sie zur gewünschten NX-OS-Zielsoftwareversion. Suchen Sie dann das Software-Image mit "Compact Image" in der Beschreibung und das Wort "Compact" in seinem Dateinamen. Weitere Informationen finden Sie im [Abschnitt "Compact NX-OS Software Images on Cisco's Software Download Website"](/content/en/us/td/docs/switches/datacenter/nexus3548/sw/92x/upgrade/guide/b-cisco-nexus-3500-software-upgrade-downgrade-guide-92x/b-cisco-nexus-3500-software-upgrade-downgrade-guide-92x_chapter_01.html#id_61530) [im Dokument zu Upgrades und Downgrades für die Cisco NX-OS Software der Serie Nexus](/content/en/us/td/docs/switches/datacenter/nexus3548/sw/92x/upgrade/guide/b-cisco-nexus-3500-software-upgrade-downgrade-guide-92x/b-cisco-nexus-3500-software-upgrade-downgrade-guide-92x_chapter_01.html#id_61530)

### Schritt 2: Kopieren der Zielversion auf den Cisco Nexus Switch mithilfe eines Compact-Image-Verfahrens über SCP

Hinweis: Switches der Serien Nexus 3524 und 3548 mit einer Modellnummer, die in -XL endet, müssen das Compact Image-Verfahren nicht über SCP ausführen. Diese Modelle verfügen über ausreichend Bootflash-Speicherplatz, um die vollständige, nicht kompakte Unified-Image-Datei der NX-OS-Softwareversion zu speichern. Übertragen Sie die vollständige, nicht kompakte Unified-Binär-Image-Datei der NX-OS-Software mithilfe des bevorzugten Dateiübertragungsprotokolls (z. B. FTP, SFTP, SCP, TFTP usw.) auf den Nexus-Switch, und fahren Sie mit dem nächsten Schritt dieses Verfahrens fort.

Kopieren Sie die Unified-Binär-Image-Datei der Zielversion auf den Nexus Switch der Serie 3524 oder 3548, den Sie unterbrechungsfrei aktualisieren möchten, indem Sie das NX-OS Compact Image Procedure über SCP ausführen. Weitere Informationen zu diesem Verfahren finden Sie im [Dokument Nexus 3000, 3100 und 3500 NX-OS Compact Image Procedure \(Nexus 3000, 3100](https://www.cisco.com/c/de_de/support/docs/switches/nexus-3000-series-switches/215781-nexus-3000-3100-and-3500-nx-os-compact.html) [und 3500 NX-OS Compact Image Procedure\).](https://www.cisco.com/c/de_de/support/docs/switches/nexus-3000-series-switches/215781-nexus-3000-3100-and-3500-nx-os-compact.html)

Hinweis: Um das NX-OS Compact Image Procedure auszuführen und die Dateigröße der einheitlichen NX-OS-Binär-Image-Datei zu reduzieren, ändert sich die MD5- und SHA512- Prüfsumme der einheitlichen NX-OS-Binär-Image-Datei und unterscheidet sich von der MD5/SHA512-Prüfsumme, die auf der Cisco Software Download-Website veröffentlicht wird. Dies ist ein erwartetes Verhalten und deutet nicht auf ein Problem hin. Fahren Sie in diesem Szenario mit einem NX-OS-Software-Upgrade fort.

In diesem Beispiel wird veranschaulicht, wie die Unified-Binär-Image-Datei der NX-OS 9.2(4)- Software mithilfe des Compact Image Procedure (durch das kompakte Schlüsselwort gekennzeichnet) über SCP (Secure Copy Protocol) von einem SCP-Server 192.0.2.100 kopiert wird, der über die VRF erreichbar ist.

```
N3K-C3548# dir | include bin
  512339094 Nov 20 16:58:21 2020 nxos.9.2.1.bin
N3K-C3548# copy scp://username@192.0.2.100/nxos.9.2.4.bin bootflash: compact vrf management
The authenticity of host '192.0.2.100 (192.0.2.100)' can't be established.
ECDSA key fingerprint is SHA256:TwkQiylhtFDFPPwqh3U2Oq9ugrDuTQ50bB3boV5DkXM.
Are you sure you want to continue connecting (yes/no)? yes
Warning: Permanently added '192.0.2.100' (ECDSA) to the list of known hosts.
username@192.0.2.100's password:
nxos.9.2.4.bin 100% 1278MB 3.9MB/s 05:31
Copy complete, now saving to disk (please wait)...
Copy complete.
N3K-C3548# dir | include bin
  512339094 Nov 20 16:58:21 2020 nxos.9.2.1.bin
   530509806 Nov 23 18:58:45 2020 nxos.9.2.4.bin
```
### Schritt 3: Aktualisieren Sie die NX-OS-Software über Install All Command.

Beginnen Sie mit einem standardmäßigen unterbrechungsfreien NX-OS-Software-Upgrade über den Befehl install all. Für diesen Befehl muss der nxos-Parameter zusammen mit dem absoluten Dateipfad der Unified-Image-Datei von NX-OS, die der Zielversion entspricht, übergeben werden.

Dieses Beispiel zeigt den Befehl install all, bei dem der nxos-Parameter auf den absoluten Dateipfad der Unified-Image-Datei NX-OS 9.2(4) (bootflash:nxos.9.2.4.bin) verweist.

N3K-C3548# **install all nxos bootflash:nxos.9.2.4.bin** Installer will perform compatibility check first. Please wait. Installer is forced disruptive Verifying image bootflash:/nxos.9.2.4.bin for boot variable "nxos". [####################] 100% -- SUCCESS Verifying image type. [####################] 100% -- SUCCESS Preparing "nxos" version info using image bootflash:/nxos.9.2.4.bin. [####################] 100% -- SUCCESS Preparing "bios" version info using image bootflash:/nxos.9.2.4.bin. [####################] 100% -- SUCCESS Collecting "running" plugin(s) information. [####################] 100% -- SUCCESS Collecting plugin(s) information from "new" image. [####################] 100% -- SUCCESS [####################] 100% -- SUCCESS Performing module support checks. [####################] 100% -- SUCCESS Notifying services about system upgrade. [####################] 100% -- SUCCESS Compatibility check is done: Module bootable Impact Install-type Reason ------ -------- -------------- ------------ ------ 1 yes disruptive reset default upgrade is not hitless

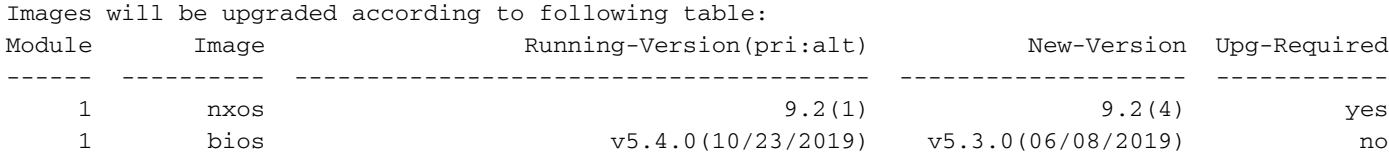

Switch will be reloaded for disruptive upgrade. Do you want to continue with the installation (y/n)? [n] **y**

Install is in progress, please wait.

Performing runtime checks. [####################] 100% -- SUCCESS

Setting boot variables. [####################] 100% -- SUCCESS

```
Performing configuration copy.
[####################] 100% -- SUCCESS
Module 1: Refreshing compact flash and upgrading bios/loader/bootrom.
Warning: please do not remove or power off the module at this time.
[####################] 100% -- SUCCESS
```
Finishing the upgrade, switch will reboot in 10 seconds.

### Schritt 4: Überprüfen Sie die erfolgreiche NX-OS Software-Aktualisierung.

Nachdem der Nexus 3524- oder 3548-Switch neu geladen wurde, stellen Sie sicher, dass das Upgrade mit dem Befehl show module erfolgreich durchgeführt wurde. Die Ausgabe dieses Befehls sollte die gewünschte Zielversion anzeigen. Ein Beispiel hierfür ist hier dargestellt, wo der Switch erfolgreich auf NX-OS Software Version 9.2(4) aktualisiert wurde.

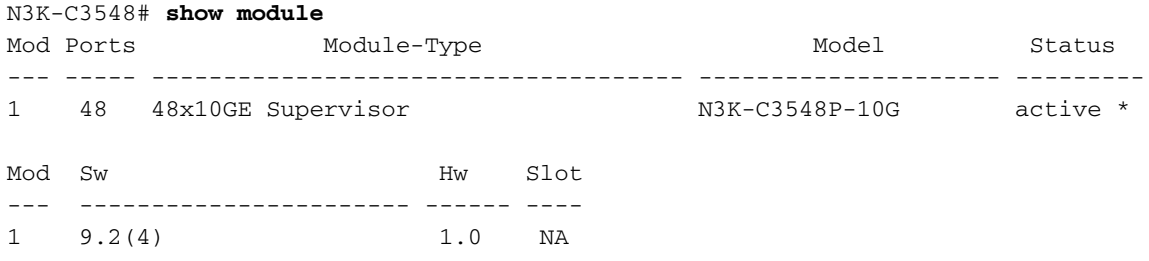

#### Schritt 5: Löschen Sie Binär-Image-Quelldateien aus dem Cisco Nexus Switch.

Nachdem Sie überprüft haben, ob das NX-OS-Software-Upgrade von der Quellversion zur Zielversion erfolgreich war, behalten Sie freien Speicherplatz im Bootflash des Switches, indem Sie die Unified-Binär-Image-Datei der Quellversion aus dem Bootflash des Geräts löschen. Dies kann mithilfe des Befehls delete bootflash:{filename} erfolgen. Ein Beispiel hierfür ist hier, wo die Unified-Binär-Image-Datei NX-OS 9.2(1) aus dem Bootflash des Switches gelöscht wird.

N3K-C3548# **dir | include bin** 512339094 Nov 20 16:58:21 2020 nxos.9.2.1.bin 530509806 Nov 23 18:58:45 2020 nxos.9.2.4.bin N3K-C3548# **delete bootflash:nxos.9.2.1.bin** Do you want to delete "/nxos.9.2.1.bin" ? (yes/no/abort) [y] N3K-C3548# **dir | include bin** 530509806 Nov 23 18:58:45 2020 nxos.9.2.4.bin

#### Schritt 6: Initiales Setup-Skript ausführen, um CoPP-Richtlinien erneut anzuwenden

Führen Sie das erste Setup-Skript mit dem Befehl setup aus. Geben Sie yes ein, und akzeptieren Sie alle Standardoptionen, die durch wiederholtes Drücken der Eingabetaste angezeigt werden, bis die Eingabeaufforderung der NX-OS-CLI zurückgegeben wird.

Hinweis: Durch das Ausführen des ersten Setup-Skripts wird die vorhandene, laufende Konfiguration des Switches nicht geändert. Mit der Ausführung des anfänglichen Setup-Skripts wird sichergestellt, dass die aktuelle CoPP-Richtlinienkonfiguration (Control Plane Policing) in der aktuellen Konfiguration des Switches vorhanden ist. Wenn dieser Schritt nicht ausgeführt wird, kann dies zu Paketverlusten für den Datenverkehr auf Kontrollebene führen.

Ein Beispiel hierfür ist hier dargestellt.

N3K-C3548# **setup**

---- Basic System Configuration Dialog ----

This setup utility will guide you through the basic configuration of the system. Setup configures only enough connectivity for management of the system.

\*Note: setup is mainly used for configuring the system initially, when no configuration is present. So setup always assumes system defaults and not the current system configuration values.

```
Press Enter at anytime to skip a dialog. Use ctrl-c at anytime
to skip the remaining dialogs.
```
Would you like to enter the basic configuration dialog (yes/no): **yes**

Create another login account (yes/no) [n]:

Configure read-only SNMP community string (yes/no) [n]:

Configure read-write SNMP community string (yes/no) [n]:

Enter the switch name :

Continue with Out-of-band (mgmt0) management configuration? (yes/no) [y]:

Mgmt0 IPv4 address :

Configure the default gateway? (yes/no) [y]:

IPv4 address of the default gateway :

Enable the telnet service? (yes/no) [n]:

Enable the ssh service? (yes/no) [y]:

Type of ssh key you would like to generate (dsa/rsa) :

Configure the ntp server? (yes/no) [n]:

Configure default interface layer (L3/L2) [L2]:

Configure default switchport interface state (shut/noshut) [noshut]:

Configure CoPP System Policy Profile ( default / l2 / l3 ) [default]:

The following configuration will be applied: no telnet server enable system default switchport no system default switchport shutdown policy-map type control-plane copp-system-policy ( default ) Would you like to edit the configuration? (yes/no) [n]:

Use this configuration and save it? (yes/no) [y]: MTC:Executing copp config

```
[########################################] 100%
Copy complete, now saving to disk (please wait)...
Copy complete.
```
### Upgrade von NX-OS 9.2(x) auf NX-OS 9.2(x)

In diesem Abschnitt des Dokuments wird beschrieben, wie Sie ein unterbrechungsfreies Standard-NX-OS-Software-Upgrade von einer Quellversion der Nebenversion NX-OS 9.2(x) auf eine Zielversion der Nebenversion NX-OS 9.3(x) durchführen.

Hinweis: Ein NX-OS Software-Upgrade auf eine Zielversion der Nebenversion NX-OS 9.3(x) von einer Quellversion der Nebenversion NX-OS 9.2(x) erfordert ein obligatorisches Zwischenupgrade auf 9.2(4), bevor ein Upgrade auf die gewünschte Zielversion durchgeführt wird.

Ein Beispiel für ein unterbrechungsfreies NX-OS Software-Upgrade ist ein Cisco Nexus 3548 Switch von der Quellversion von 9.2(1) auf eine Zielversion von 9.3(6):

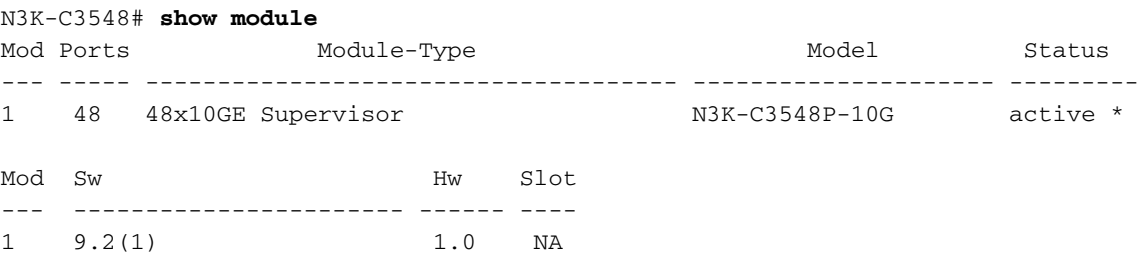

#### Zusammenfassung des Aktualisierungspfads

Hier finden Sie eine Zusammenfassung des Upgrade-Pfads von einer Quellversion der Nebenversion von NX-OS 9.2(x) zu einer Zielversion in der Nebenversion NX-OS 9.3(x):

#### $9.2(x)$  ->  $9.2(4)$  ->  $9.3(x)$

#### Schritt 1: Upgrade von NX-OS 9.2(x) auf NX-OS 9.2(4)

Befolgen Sie den Abschnitt zum Upgrade von NX-OS 9.2(x) auf NX-OS 9.2(x) dieses Dokuments, um ein unterbrechungsfreies Standard-NX-OS-Software-Upgrade von der Quellversion auf eine Zwischenversion der NX-OS-Softwareversion 9.2(4) durchzuführen. Dies ist erforderlich, damit ein Upgrade auf eine Zielversion der Nebenversion NX-OS 9.3(x) erfolgreich durchgeführt werden kann.

#### Schritt 2: Laden Sie die Zielversion vom Cisco Software Download herunter.

Die NX-OS 9.3(x)-Software verwendet eine einzelne NX-OS-Binär-Image-Datei (manchmal auch als einheitliche Bilddatei bezeichnet). Sie müssen dieses Image von der [Cisco Website zum](https://software.cisco.com/download/home)

[Software-Download](https://software.cisco.com/download/home) auf Ihren lokalen Computer herunterladen. Die Schritte, die Sie zum Herunterladen von Software von der Cisco Software Download-Website durchführen müssen, sind nicht Gegenstand dieses Dokuments.

Hinweis: Wenn Sie ein Upgrade auf die NX-OS-Software Version 9.3(4) oder höher durchführen, sollten Sie das kompakte NX-OS-Software-Image von der [Cisco Software](https://software.cisco.com/download/home) [Download-Website](https://software.cisco.com/download/home) herunterladen. Wählen Sie beim Surfen auf der Website das Modell des Nexus-Switches aus, das Sie aktualisieren möchten, und navigieren Sie zur gewünschten NX-OS-Zielsoftwareversion. Suchen Sie dann das Software-Image mit "Compact Image" in der Beschreibung und das Wort "Compact" in seinem Dateinamen. Weitere Informationen finden Sie im [Abschnitt "Compact NX-OS Software Images on Cisco's Software Download](/content/en/us/td/docs/switches/datacenter/nexus3548/sw/93x/upgrade/guide/b-cisco-nexus-3500-software-upgrade-downgrade-guide-93x/b-cisco-nexus-3500-software-upgrade-downgrade-guide-93x_chapter_01.html#id_61530) [Website" im Dokument zu Upgrades und Downgrades für die Cisco NX-OS Software der](/content/en/us/td/docs/switches/datacenter/nexus3548/sw/93x/upgrade/guide/b-cisco-nexus-3500-software-upgrade-downgrade-guide-93x/b-cisco-nexus-3500-software-upgrade-downgrade-guide-93x_chapter_01.html#id_61530) [Serie Nexus 3500, Version 7.x.](/content/en/us/td/docs/switches/datacenter/nexus3548/sw/93x/upgrade/guide/b-cisco-nexus-3500-software-upgrade-downgrade-guide-93x/b-cisco-nexus-3500-software-upgrade-downgrade-guide-93x_chapter_01.html#id_61530)

#### Schritt 3: Kopieren der Zielversion auf den Cisco Nexus Switch mithilfe eines Compact-Image-Verfahrens über SCP

Hinweis: Switches der Serien Nexus 3524 und 3548 mit einer Modellnummer, die in -XL endet, müssen das Compact Image-Verfahren nicht über SCP ausführen. Diese Modelle verfügen über ausreichend Bootflash-Speicherplatz, um die vollständige, nicht kompakte Unified-Image-Datei der NX-OS-Softwareversion zu speichern. Übertragen Sie die vollständige, nicht kompakte Unified-Binär-Image-Datei der NX-OS-Software mithilfe des bevorzugten Dateiübertragungsprotokolls (z. B. FTP, SFTP, SCP, TFTP usw.) auf den Nexus-Switch, und fahren Sie mit dem nächsten Schritt dieses Verfahrens fort.

Kopieren Sie die Unified-Binär-Image-Datei der Zielversion auf den Nexus Switch der Serie 3524 oder 3548, den Sie unterbrechungsfrei aktualisieren möchten, indem Sie das NX-OS Compact Image Procedure über SCP ausführen. Weitere Informationen zu diesem Verfahren finden Sie im [Dokument Nexus 3000, 3100 und 3500 NX-OS Compact Image Procedure \(Nexus 3000, 3100](https://www.cisco.com/c/de_de/support/docs/switches/nexus-3000-series-switches/215781-nexus-3000-3100-and-3500-nx-os-compact.html) [und 3500 NX-OS Compact Image Procedure\).](https://www.cisco.com/c/de_de/support/docs/switches/nexus-3000-series-switches/215781-nexus-3000-3100-and-3500-nx-os-compact.html)

Hinweis: Um das NX-OS Compact Image Procedure auszuführen und die Dateigröße der einheitlichen NX-OS-Binär-Image-Datei zu reduzieren, ändert sich die MD5- und SHA512- Prüfsumme der einheitlichen NX-OS-Binär-Image-Datei und unterscheidet sich von der MD5/SHA512-Prüfsumme, die auf der Cisco Software Download-Website veröffentlicht wird. Dies ist ein erwartetes Verhalten und deutet nicht auf ein Problem hin. Fahren Sie in diesem Szenario mit einem NX-OS-Software-Upgrade fort.

In diesem Beispiel wird veranschaulicht, wie die Unified-Binär-Image-Datei der NX-OS 9.3(6)- Software mithilfe des Compact Image Procedure (durch das kompakte Schlüsselwort gekennzeichnet) über SCP (Secure Copy Protocol) von einem SCP-Server 192.0.2.100 kopiert wird, der über die VRF erreichbar ist.

N3K-C3548# **dir | include bin** 530509806 Nov 23 18:58:45 2020 nxos.9.2.4.bin N3K-C3548# **copy scp://username@192.0.2.100/nxos.9.3.6.bin bootflash: compact vrf management** The authenticity of host '192.0.2.100 (192.0.2.100)' can't be established. ECDSA key fingerprint is SHA256:TwkQiylhtFDFPPwqh3U2Oq9ugrDuTQ50bB3boV5DkXM. Are you sure you want to continue connecting (yes/no)? **yes**

Warning: Permanently added '192.0.2.100' (ECDSA) to the list of known hosts. username@192.0.2.100's password: nxos.9.3.6.bin 100% 1882MB 3.9MB/s 08:09 Copy complete, now saving to disk (please wait)... Copy complete. N3K-C3548# **dir | include bin** 530509806 Nov 23 18:58:45 2020 nxos.9.2.4.bin 671643688 Nov 23 19:51:21 2020 nxos.9.3.6.bin

#### Schritt 3: Aktualisieren Sie die NX-OS-Software über Install All Command.

Beginnen Sie mit einem standardmäßigen unterbrechungsfreien NX-OS-Software-Upgrade über den Befehl install all. Für diesen Befehl muss der nxos-Parameter zusammen mit dem absoluten Dateipfad der Unified-Image-Datei von NX-OS, die der Zielversion entspricht, übergeben werden.

Dieses Beispiel zeigt den Befehl install all, bei dem der nxos-Parameter auf den absoluten Dateipfad der Unified-Image-Datei NX-OS 9.3(6) (bootflash:nxos.9.3.6.bin) verweist.

```
N3K-C3548# install all nxos bootflash:nxos.9.3.6.bin
Installer will perform compatibility check first. Please wait.
Installer is forced disruptive
Verifying image bootflash:/nxos.9.3.6.bin for boot variable "nxos".
[####################] 100% -- SUCCESS
Verifying image type.
[####################] 100% -- SUCCESS
[## 1 5% -- SUCCESS
Preparing "nxos" version info using image bootflash:/nxos.9.3.6.bin.
[####################] 100% -- SUCCESS
Preparing "bios" version info using image bootflash:/nxos.9.3.6.bin.
[####################] 100% -- SUCCESS
Collecting "running" plugin(s) information.
[####################] 100% -- SUCCESS
Collecting plugin(s) information from "new" image.
[####################] 100% -- SUCCESS
[####################] 100% -- SUCCESS
Performing module support checks.
[####################] 100% -- SUCCESS
Notifying services about system upgrade.
[####################] 100% -- SUCCESS
Compatibility check is done:
Module bootable Impact Install-type Reason
------ -------- -------------- ------------ ------
    1 yes disruptive reset default upgrade is not hitless
```
Images will be upgraded according to following table: Module Image Running-Version(pri:alt) New-Version Upg-Required ------ ---------- ---------------------------------------- -------------------- ------------

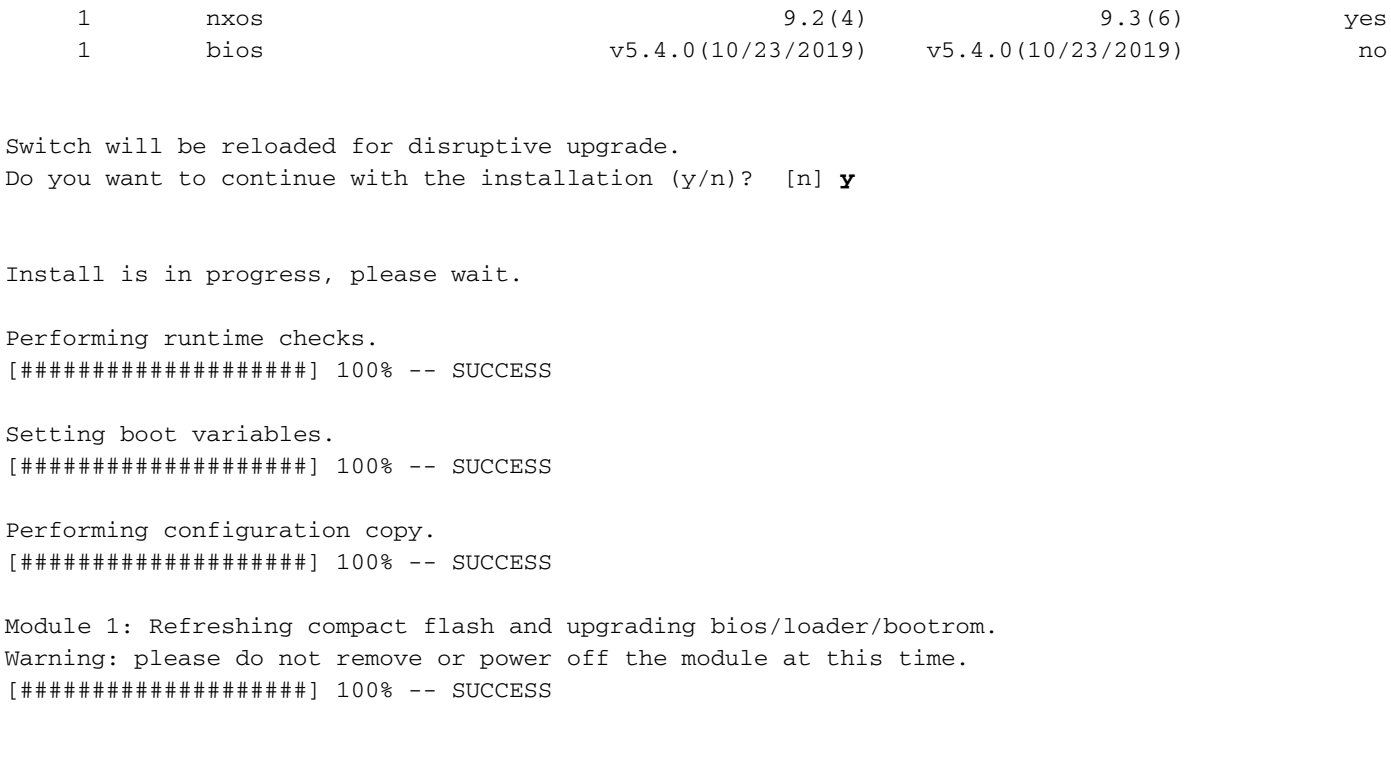

Finishing the upgrade, switch will reboot in 10 seconds.

#### Schritt 4: Überprüfen Sie die erfolgreiche NX-OS Software-Aktualisierung.

Nachdem der Nexus 3524- oder 3548-Switch neu geladen wurde, stellen Sie sicher, dass das Upgrade mit dem Befehl show module erfolgreich durchgeführt wurde. Die Ausgabe dieses Befehls sollte die gewünschte Zielversion anzeigen. Ein Beispiel hierfür ist hier dargestellt, wo der Switch erfolgreich auf NX-OS Softwareversion 9.3(6) aktualisiert wurde.

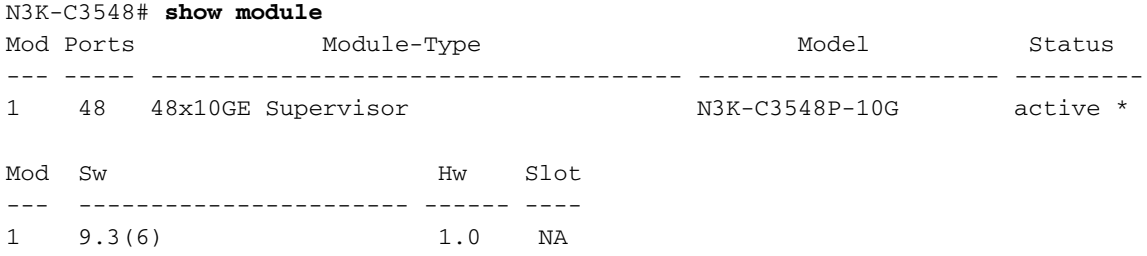

#### Schritt 5: Löschen Sie binäre Image-Dateien für Zwischenversionen aus dem Cisco Nexus Switch.

Nachdem Sie überprüft haben, ob das NX-OS-Software-Upgrade von der Quellversion zur Zielversion erfolgreich war, behalten Sie freien Speicherplatz im Bootflash des Switches, indem Sie die Unified-Binär-Image-Datei der Quellversion aus dem Bootflash des Geräts löschen. Dies kann mithilfe des Befehls delete bootflash:{filename} erfolgen. Ein Beispiel hierfür ist hier, wo die Unified-Binär-Image-Datei NX-OS 9.2(4) aus dem Bootflash des Switches gelöscht wird.

N3K-C3548# **dir | include bin** 530509806 Nov 23 18:58:45 2020 nxos.9.2.4.bin 671643688 Nov 23 19:51:21 2020 nxos.9.3.6.bin N3K-C3548# **delete bootflash:nxos.9.2.4.bin** Do you want to delete "/nxos.9.2.4.bin" ? (yes/no/abort) [y] N3K-C3548# **dir | include bin**

#### Schritt 6: Initiales Setup-Skript ausführen, um CoPP-Richtlinien erneut anzuwenden

Führen Sie das erste Setup-Skript mit dem Befehl setup aus. Geben Sie yes ein, und akzeptieren Sie alle Standardoptionen, die durch wiederholtes Drücken der Eingabetaste angezeigt werden, bis die Eingabeaufforderung der NX-OS-CLI zurückgegeben wird.

Hinweis: Durch das Ausführen des ersten Setup-Skripts wird die vorhandene, laufende Konfiguration des Switches nicht geändert. Mit der Ausführung des anfänglichen Setup-Skripts wird sichergestellt, dass die aktuelle CoPP-Richtlinienkonfiguration (Control Plane Policing) in der aktuellen Konfiguration des Switches vorhanden ist. Wenn dieser Schritt nicht ausgeführt wird, kann dies zu Paketverlusten für den Datenverkehr auf Kontrollebene führen.

Ein Beispiel hierfür ist hier dargestellt.

Enable the ssh service? (yes/no) [y]:

```
N3K-C3548# setup
```
---- Basic System Configuration Dialog ----

```
This setup utility will guide you through the basic configuration of
the system. Setup configures only enough connectivity for management
of the system.
```
\*Note: setup is mainly used for configuring the system initially, when no configuration is present. So setup always assumes system defaults and not the current system configuration values.

```
Press Enter at anytime to skip a dialog. Use ctrl-c at anytime
to skip the remaining dialogs.
```
Would you like to enter the basic configuration dialog (yes/no): **yes**

```
 Create another login account (yes/no) [n]:
 Configure read-only SNMP community string (yes/no) [n]:
 Configure read-write SNMP community string (yes/no) [n]:
 Enter the switch name :
 Continue with Out-of-band (mgmt0) management configuration? (yes/no) [y]:
  Mgmt0 IPv4 address :
 Configure the default gateway? (yes/no) [y]:
   IPv4 address of the default gateway :
 Enable the telnet service? (yes/no) [n]:
```
 Type of ssh key you would like to generate (dsa/rsa) : Configure the ntp server? (yes/no) [n]: Configure default interface layer (L3/L2) [L2]: Configure default switchport interface state (shut/noshut) [noshut]: Configure CoPP System Policy Profile ( default / l2 / l3 ) [default]: The following configuration will be applied: no telnet server enable system default switchport no system default switchport shutdown policy-map type control-plane copp-system-policy ( default ) Would you like to edit the configuration? (yes/no) [n]: Use this configuration and save it? (yes/no) [y]: MTC:Executing copp config [########################################] 100% Copy complete, now saving to disk (please wait)... Copy complete.

### Upgrade von NX-OS 9.3(x) auf NX-OS 9.3(x)

In diesem Abschnitt des Dokuments wird beschrieben, wie Sie ein unterbrechungsfreies Standard-NX-OS-Software-Upgrade von einer Quellversion der Nebenversion NX-OS 9.3(x) auf eine Zielversion der Nebenversion NX-OS 9.3(x) durchführen.

Ein Beispiel für ein unterbrechungsfreies NX-OS Software-Upgrade ist ein Cisco Nexus 3548 Switch von der Quellversion von 9.3(1) auf die Zielversion von 9.3(6):

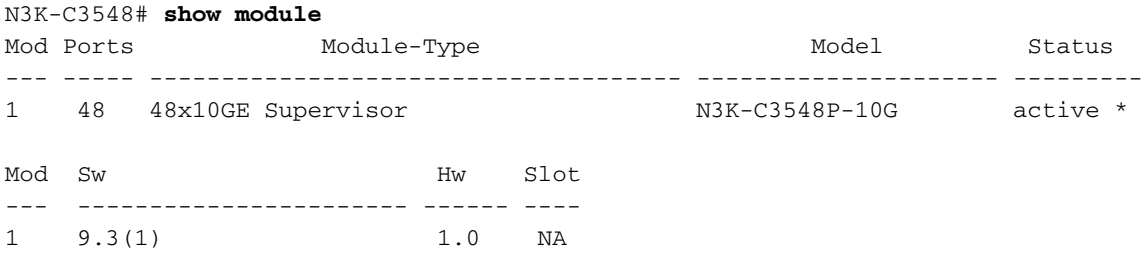

#### Zusammenfassung des Aktualisierungspfads

Hier finden Sie eine Zusammenfassung des Upgrade-Pfads von einer Quellversion der Nebenversion von NX-OS 9.3(x) zu einer Zielversion in der Nebenversion NX-OS 9.3(x):

### $9.3(x) \rightarrow 9.3(x)$

### Schritt 1: Laden Sie die Zielversion vom Cisco Software Download herunter.

Die NX-OS 9.3(x)-Software verwendet eine einzelne NX-OS-Binär-Image-Datei (manchmal auch als einheitliche Bilddatei bezeichnet). Sie müssen dieses Image von der [Cisco Website zum](https://software.cisco.com/download/home) [Software-Download](https://software.cisco.com/download/home) auf Ihren lokalen Computer herunterladen. Die Schritte, die Sie zum

Herunterladen von Software von der Cisco Software Download-Website durchführen müssen, sind nicht Gegenstand dieses Dokuments.

Hinweis: Wenn Sie ein Upgrade auf die NX-OS-Software Version 9.3(4) oder höher durchführen, sollten Sie das kompakte NX-OS-Software-Image von der [Cisco Software](https://software.cisco.com/download/home) [Download-Website](https://software.cisco.com/download/home) herunterladen. Wählen Sie beim Surfen auf der Website das Modell des Nexus-Switches aus, das Sie aktualisieren möchten, und navigieren Sie zur gewünschten NX-OS-Zielsoftwareversion. Suchen Sie dann das Software-Image mit "Compact Image" in der Beschreibung und das Wort "Compact" in seinem Dateinamen. Weitere Informationen finden Sie im [Abschnitt "Compact NX-OS Software Images on Cisco's Software Download](/content/en/us/td/docs/switches/datacenter/nexus3548/sw/93x/upgrade/guide/b-cisco-nexus-3500-software-upgrade-downgrade-guide-93x/b-cisco-nexus-3500-software-upgrade-downgrade-guide-93x_chapter_01.html#id_61530) [Website" im Dokument zu Upgrades und Downgrades für die Cisco NX-OS Software der](/content/en/us/td/docs/switches/datacenter/nexus3548/sw/93x/upgrade/guide/b-cisco-nexus-3500-software-upgrade-downgrade-guide-93x/b-cisco-nexus-3500-software-upgrade-downgrade-guide-93x_chapter_01.html#id_61530) [Serie Nexus 3500, Version 7.x.](/content/en/us/td/docs/switches/datacenter/nexus3548/sw/93x/upgrade/guide/b-cisco-nexus-3500-software-upgrade-downgrade-guide-93x/b-cisco-nexus-3500-software-upgrade-downgrade-guide-93x_chapter_01.html#id_61530)

#### Schritt 3: Kopieren der Zielversion auf den Cisco Nexus Switch mithilfe eines Compact-Image-Verfahrens über SCP

Hinweis: Switches der Serien Nexus 3524 und 3548 mit einer Modellnummer, die in -XL endet, müssen das Compact Image-Verfahren nicht über SCP ausführen. Diese Modelle verfügen über ausreichend Bootflash-Speicherplatz, um die vollständige, nicht kompakte Unified-Image-Datei der NX-OS-Softwareversion zu speichern. Übertragen Sie die vollständige, nicht kompakte Unified-Binär-Image-Datei der NX-OS-Software mithilfe des bevorzugten Dateiübertragungsprotokolls (z. B. FTP, SFTP, SCP, TFTP usw.) auf den Nexus-Switch, und fahren Sie mit dem nächsten Schritt dieses Verfahrens fort.

Kopieren Sie die Unified-Binär-Image-Datei der Zielversion auf den Nexus Switch der Serie 3524 oder 3548, den Sie unterbrechungsfrei aktualisieren möchten, indem Sie das NX-OS Compact Image Procedure über SCP ausführen. Weitere Informationen zu diesem Verfahren finden Sie im [Dokument Nexus 3000, 3100 und 3500 NX-OS Compact Image Procedure \(Nexus 3000, 3100](https://www.cisco.com/c/de_de/support/docs/switches/nexus-3000-series-switches/215781-nexus-3000-3100-and-3500-nx-os-compact.html) [und 3500 NX-OS Compact Image Procedure\).](https://www.cisco.com/c/de_de/support/docs/switches/nexus-3000-series-switches/215781-nexus-3000-3100-and-3500-nx-os-compact.html)

Hinweis: Um das NX-OS Compact Image Procedure auszuführen und die Dateigröße der einheitlichen NX-OS-Binär-Image-Datei zu reduzieren, ändert sich die MD5- und SHA512- Prüfsumme der einheitlichen NX-OS-Binär-Image-Datei und unterscheidet sich von der MD5/SHA512-Prüfsumme, die auf der Cisco Software Download-Website veröffentlicht wird. Dies ist ein erwartetes Verhalten und deutet nicht auf ein Problem hin. Fahren Sie in diesem Szenario mit einem NX-OS-Software-Upgrade fort.

In diesem Beispiel wird veranschaulicht, wie die Unified-Binär-Image-Datei der NX-OS 9.3(6)- Software mithilfe des Compact Image Procedure (durch das kompakte Schlüsselwort gekennzeichnet) über SCP (Secure Copy Protocol) von einem SCP-Server 192.0.2.100 kopiert wird, der über die VRF erreichbar ist.

N3K-C3548# **dir | include bin** 511694599 Nov 23 20:34:22 2020 nxos.9.3.1.bin N3K-C3548# **copy scp://username@192.0.2.100/nxos.9.3.6.bin bootflash: compact vrf management** The authenticity of host '192.0.2.100 (192.0.2.100)' can't be established. ECDSA key fingerprint is SHA256:TwkQiylhtFDFPPwqh3U2Oq9ugrDuTQ50bB3boV5DkXM. Are you sure you want to continue connecting (yes/no)? **yes** Warning: Permanently added '192.0.2.100' (ECDSA) to the list of known hosts. username@192.0.2.100's password:

nxos.9.3.6.bin 100% 1882MB 4.4MB/s 07:09 Copy complete, now saving to disk (please wait)... Copy complete. N3K-C3548# **dir | include bin** 511694599 Nov 23 20:34:22 2020 nxos.9.3.1.bin 671643688 Nov 23 20:52:16 2020 nxos.9.3.6.bin

#### Schritt 3: Aktualisieren Sie die NX-OS-Software über Install All Command.

Beginnen Sie mit einem standardmäßigen unterbrechungsfreien NX-OS-Software-Upgrade über den Befehl install all. Für diesen Befehl muss der nxos-Parameter zusammen mit dem absoluten Dateipfad der Unified-Image-Datei von NX-OS, die der Zielversion entspricht, übergeben werden.

Dieses Beispiel zeigt den Befehl install all, bei dem der nxos-Parameter auf den absoluten Dateipfad der Unified-Image-Datei NX-OS 9.3(6) (bootflash:nxos.9.3.6.bin) verweist.

```
N3K-C3548# install all nxos bootflash:nxos.9.3.6.bin
Installer will perform compatibility check first. Please wait.
Installer is forced disruptive
Verifying image bootflash:/nxos.9.3.6.bin for boot variable "nxos".
[####################] 100% -- SUCCESS
Verifying image type.
[####################] 100% -- SUCCESS
Preparing "nxos" version info using image bootflash:/nxos.9.3.6.bin.
[####################] 100% -- SUCCESS
Preparing "bios" version info using image bootflash:/nxos.9.3.6.bin.
[####################] 100% -- SUCCESS
Collecting "running" plugin(s) information.
[####################] 100% -- SUCCESS
Collecting plugin(s) information from "new" image.
[####################] 100% -- SUCCESS
[####################] 100% -- SUCCESS
Performing module support checks.
[####################] 100% -- SUCCESS
Notifying services about system upgrade.
[####################] 100% -- SUCCESS
Compatibility check is done:
Module bootable Impact Install-type Reason
------ -------- -------------- ------------ ------
     1 yes disruptive reset default upgrade is not hitless
```
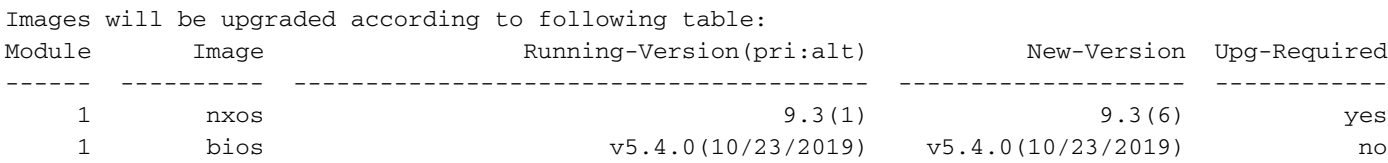

Switch will be reloaded for disruptive upgrade. Do you want to continue with the installation (y/n)? [n] **y** Install is in progress, please wait. Performing runtime checks. [####################] 100% -- SUCCESS Setting boot variables. [####################] 100% -- SUCCESS Performing configuration copy. [####################] 100% -- SUCCESS Module 1: Refreshing compact flash and upgrading bios/loader/bootrom. Warning: please do not remove or power off the module at this time. [####################] 100% -- SUCCESS

Finishing the upgrade, switch will reboot in 10 seconds.

#### Schritt 4: Überprüfen Sie die erfolgreiche NX-OS Software-Aktualisierung.

Nachdem der Nexus 3524- oder 3548-Switch neu geladen wurde, stellen Sie sicher, dass das Upgrade mit dem Befehl show module erfolgreich durchgeführt wurde. Die Ausgabe dieses Befehls sollte die gewünschte Zielversion anzeigen. Ein Beispiel hierfür ist hier dargestellt, wo der Switch erfolgreich auf NX-OS Softwareversion 9.3(6) aktualisiert wurde.

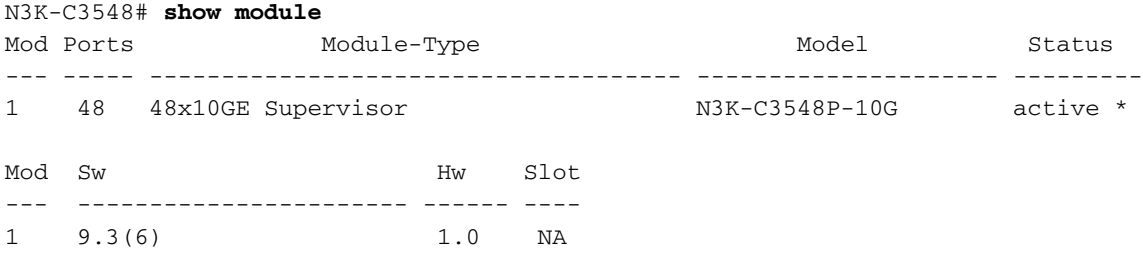

#### Schritt 5: Löschen Sie Binär-Image-Quelldateien aus dem Cisco Nexus Switch.

Nachdem Sie überprüft haben, ob das NX-OS-Software-Upgrade von der Quellversion zur Zielversion erfolgreich war, behalten Sie freien Speicherplatz im Bootflash des Switches, indem Sie die Unified-Binär-Image-Datei der Quellversion aus dem Bootflash des Geräts löschen. Dies kann mithilfe des Befehls delete bootflash:{filename} erfolgen. Ein Beispiel hierfür ist hier, wo die Unified-Binär-Image-Datei NX-OS 9.3(1) aus dem Bootflash des Switches gelöscht wird.

N3K-C3548# **dir | include bin** 511694599 Nov 23 20:34:22 2020 nxos.9.3.1.bin 671643688 Nov 23 20:52:16 2020 nxos.9.3.6.bin N3K-C3548# **delete bootflash:nxos.9.3.1.bin** Do you want to delete "/nxos.9.3.1.bin" ? (yes/no/abort) [y] N3K-C3548# **dir | include bin** 671643688 Nov 23 20:52:16 2020 nxos.9.3.6.bin

#### Schritt 6: Initiales Setup-Skript ausführen, um CoPP-Richtlinien erneut anzuwenden

Führen Sie das erste Setup-Skript mit dem Befehl setup aus. Geben Sie yes ein, und akzeptieren Sie alle Standardoptionen, die durch wiederholtes Drücken der Eingabetaste angezeigt werden, bis die Eingabeaufforderung der NX-OS-CLI zurückgegeben wird.

Hinweis: Durch das Ausführen des ersten Setup-Skripts wird die vorhandene, laufende Konfiguration des Switches nicht geändert. Mit der Ausführung des anfänglichen Setup-Skripts wird sichergestellt, dass die aktuelle CoPP-Richtlinienkonfiguration (Control Plane Policing) in der aktuellen Konfiguration des Switches vorhanden ist. Wenn dieser Schritt nicht ausgeführt wird, kann dies zu Paketverlusten für den Datenverkehr auf Kontrollebene führen.

Ein Beispiel hierfür ist hier dargestellt.

N3K-C3548# **setup**

---- Basic System Configuration Dialog ----

This setup utility will guide you through the basic configuration of the system. Setup configures only enough connectivity for management of the system.

\*Note: setup is mainly used for configuring the system initially, when no configuration is present. So setup always assumes system defaults and not the current system configuration values.

Press Enter at anytime to skip a dialog. Use ctrl-c at anytime to skip the remaining dialogs.

Would you like to enter the basic configuration dialog (yes/no): **yes**

Create another login account (yes/no) [n]:

Configure read-only SNMP community string (yes/no) [n]:

Configure read-write SNMP community string (yes/no) [n]:

Enter the switch name :

Continue with Out-of-band (mgmt0) management configuration? (yes/no) [y]:

Mgmt0 IPv4 address :

Configure the default gateway? (yes/no) [y]:

IPv4 address of the default gateway :

Enable the telnet service? (yes/no) [n]:

Enable the ssh service? (yes/no) [y]:

Type of ssh key you would like to generate (dsa/rsa) :

Configure the ntp server? (yes/no) [n]:

```
 Configure default interface layer (L3/L2) [L2]:
   Configure default switchport interface state (shut/noshut) [noshut]:
   Configure CoPP System Policy Profile ( default / l2 / l3 ) [default]:
The following configuration will be applied:
  no telnet server enable
  system default switchport
  no system default switchport shutdown
  policy-map type control-plane copp-system-policy ( default )
Would you like to edit the configuration? (yes/no) [n]:
Use this configuration and save it? (yes/no) [y]:
MTC:Executing copp config
[########################################] 100%
Copy complete, now saving to disk (please wait)...
Copy complete.
```
# Zugehörige Informationen

- [YouTube Dokumentation vor einem NX-OS Software-Upgrade](https://www.youtube.com/watch?v=weDg-_VSBWk)
- [YouTube NX-OS Software-Upgrade von NX-OS 7.x auf NX-OS 7.x Beispiel](https://www.youtube.com/watch?v=fYUShftK2wQ)
- [YouTube NX-OS Software-Upgrade von NX-OS 6.x auf NX-OS 7.x Beispiel](https://www.youtube.com/watch?v=D1s6IvhXraA)
- [Installations- und Upgrade-Leitfäden für Cisco Nexus Switches der Serie 3000](/content/en/us/support/switches/nexus-3000-series-switches/products-installation-guides-list.html)
- [Cisco Nexus 3500 NX-OS Software Upgrade and Downgrade Guide, Version 9.3\(x\)](/content/en/us/td/docs/switches/datacenter/nexus3548/sw/93x/upgrade/guide/b-cisco-nexus-3500-software-upgrade-downgrade-guide-93x/b-cisco-nexus-3500-software-upgrade-downgrade-guide-93x_chapter_01.html)
- [Cisco Nexus NX-OS Software Upgrade and Downgrade Guide, Version 9.2\(x\) der Serie 3500](/content/en/us/td/docs/switches/datacenter/nexus3548/sw/92x/upgrade/guide/b-cisco-nexus-3500-software-upgrade-downgrade-guide-92x/b-cisco-nexus-3500-software-upgrade-downgrade-guide-92x_chapter_01.html)
- [Cisco Nexus 3500 NX-OS Software Upgrade and Downgrade Guide, Version 7.x](/content/en/us/td/docs/switches/datacenter/nexus3000/sw/upgrade/7_x/b_Cisco_Nexus_3500_Series_NX-OS_Software_Upgrade_and_Downgrade_Guide_Release_7x/b_Cisco_Nexus_3500_Series_NX-OS_Software_Upgrade_and_Downgrade_Guide_Release_7x_chapter_010.html)
- [Cisco Nexus 3500 NX-OS Software Upgrade and Downgrade Guide, Version 6.x](/content/en/us/td/docs/switches/datacenter/nexus3000/sw/upgrade/6_x/b_Cisco_Nexus_3500_Series_NX-OS_Software_Upgrade_and_Downgrade_Guide_Release_6x/m_3500_upgrading_or_downgrading_the_cisco_nexus_3500_series_nx-os_software_6x.html)
- [Cisco Nexus Switches der Serie 3000 Versionshinweise](https://www.cisco.com/c/de_de/support/switches/nexus-3000-series-switches/products-release-notes-list.html)
- [Nexus 3000, 3100 und 3500 NX-OS Compact Image-Verfahren](https://www.cisco.com/c/de_de/support/docs/switches/nexus-3000-series-switches/215781-nexus-3000-3100-and-3500-nx-os-compact.html)
- [Technischer Support und Dokumentation für Cisco Systeme](https://www.cisco.com/c/de_de/support/index.html)